#### 所得税の達人fromキーパー財務24

#### 運用ガイド

この度は、「所得税の達人fromキーパー財務24」をご利用いただき誠にありがと うございます。

「所得税の達人fromキーパー財務24」は、株式会社シスプラの「キーパー財務」 の会計データを「所得税の達人」に取り込むためのプログラムです。このマニュア ルでは、「所得税の達人fromキーパー財務24」のインストール手順や操作手順に ついて説明しています。

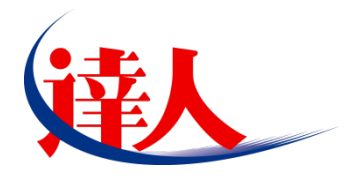

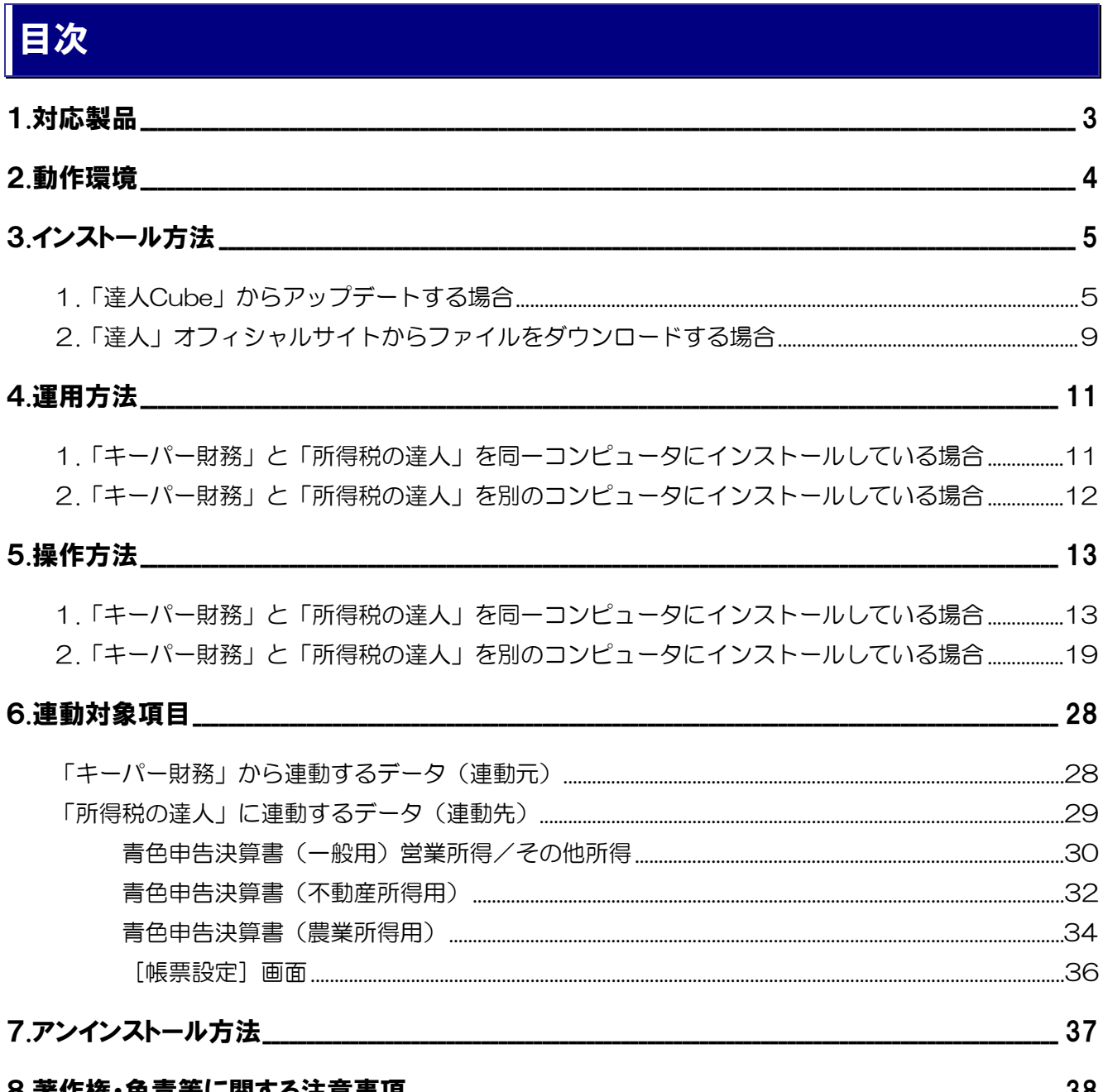

#### 8.者作権・免貢等に関する汪意爭唄 \_

## <span id="page-2-0"></span>1.対応製品

「所得税の達人fromキーパー財務24」に対応するNTTデータの対応製品及び株式会社シスプラの対応 製品は以下のとおりです。

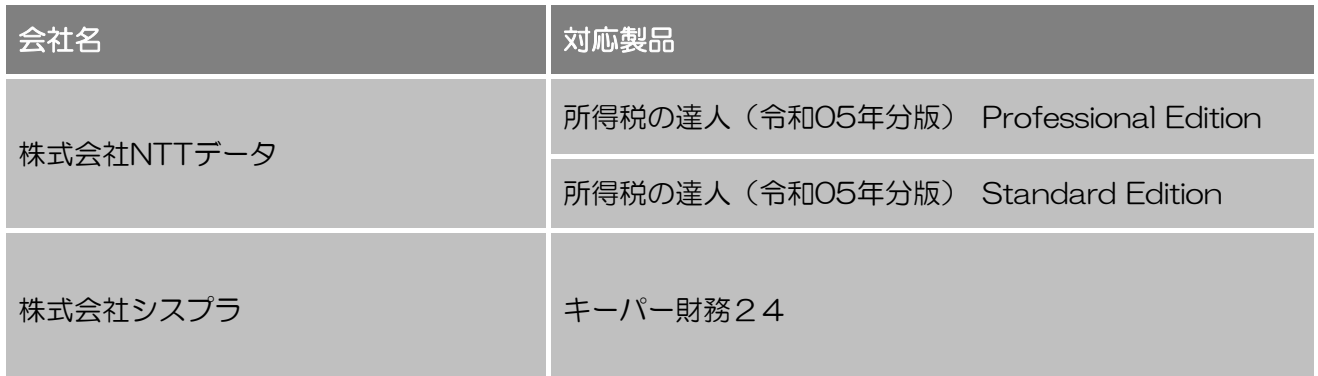

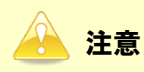

本書は、出版時点での最新プログラムの画像を使用しています。

### <span id="page-3-0"></span>2.動作環境

「所得税の達人fromキーパー財務24」に必要な動作環境は「1.[対応製品」\(](#page-2-0)P.3)に記載の株式会社シス プラの[対応製品]と同様です。

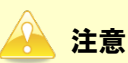

- ・ 「所得税の達人fromキーパー財務24」のインストールやプログラムの起動を行うには[、「1](#page-2-0).対 [応製品」\(](#page-2-0)P.3) に記載の株式会社シスプラの[対応製品]をインストールしている必要がありま す。
- ・ 「所得税の達人fromキーパー財務24」の起動中に、「キーパー財務」の起動、及びアンインス トールはできません。

## <span id="page-4-0"></span>3.インストール方法

「所得税の達人fromキーパー財務24」をインストールする手順は、「達人Cube」からアップデートする 方法と「達人」オフィシャルサイトからファイルをダウンロードする方法の2パターンあります。

#### <span id="page-4-1"></span>1.「達人Cube」からアップデートする場合

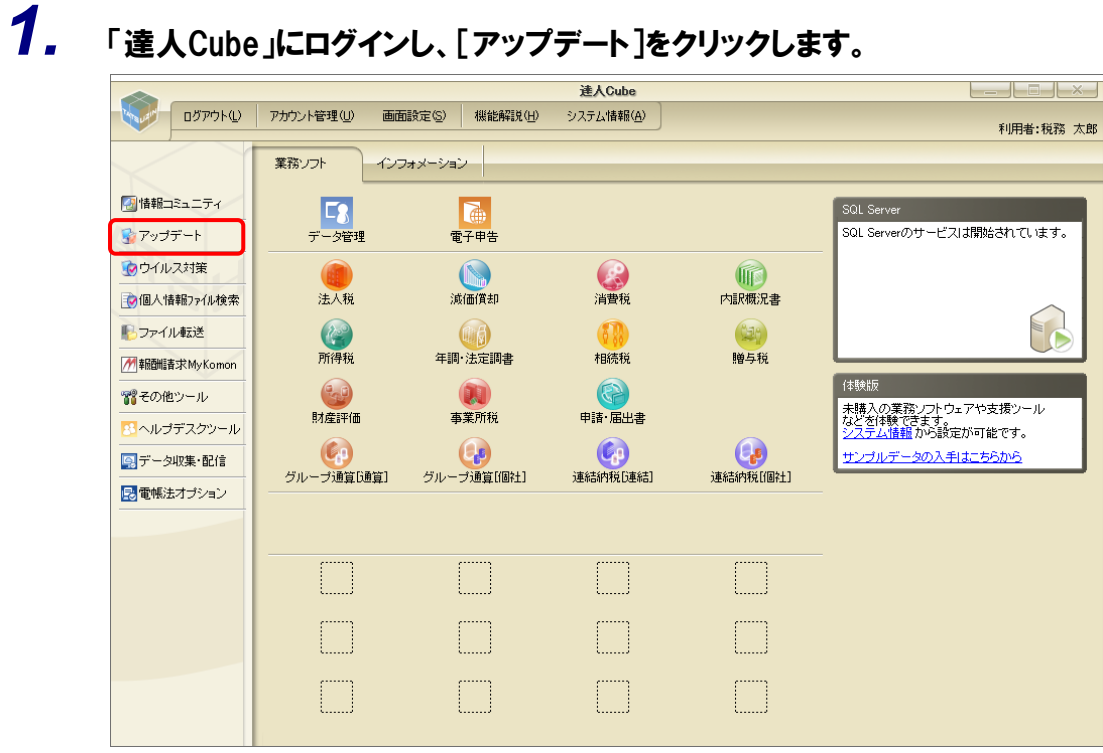

[アップデート]画面が表示されます。

## *2.* ユーティリティ[オプション]をクリックします。

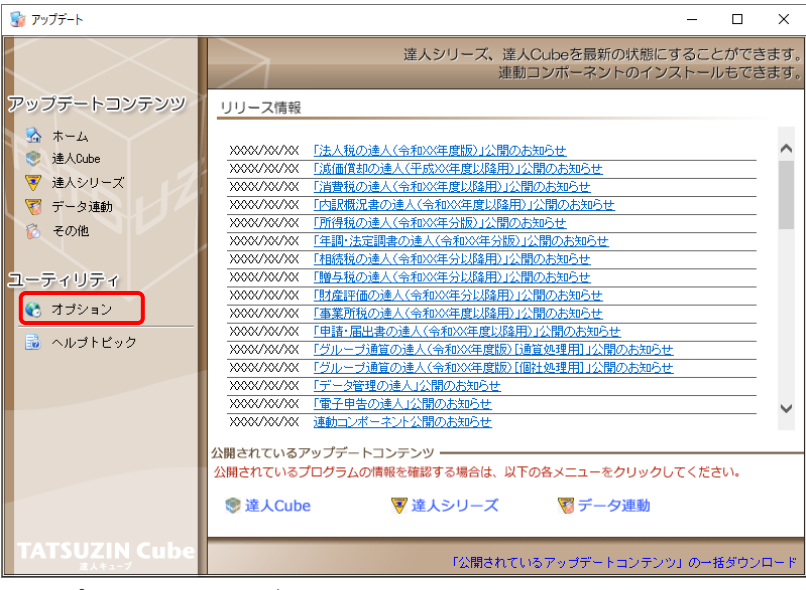

[オプション]画面が表示されます。

*3.* [更新情報]タブ-[更新情報を取得する範囲(データ連動)]において該当の[連動元 (会社名)]をクリックしてチェックを付け(①)、[OK]ボタンをクリックします(②)。

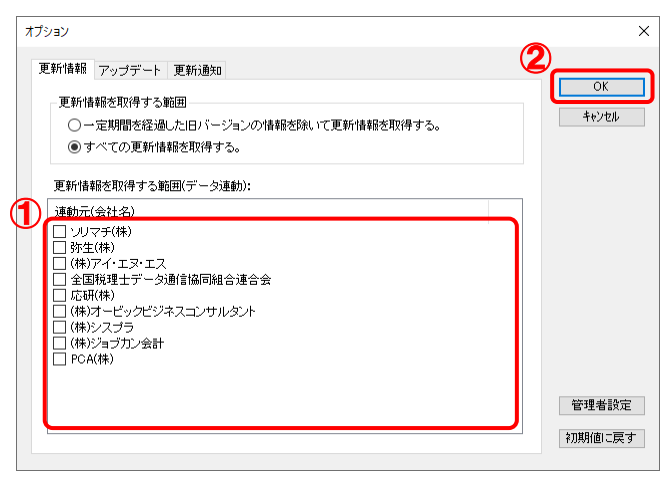

[アップデート]画面に戻ります。

## *4.* アップデートコンテンツ[データ連動]をクリックします。

| ■ アップデート             |            | п                                                        | $\times$ |
|----------------------|------------|----------------------------------------------------------|----------|
|                      |            | 達人シリーズ、達人Cubeを最新の状態にすることができます。<br>連動コンポーネントのインストールもできます。 |          |
| アップデートコンテンツ          | リリース情報     |                                                          |          |
| ■ ホーム                |            | XXXX/XX/XX 「法人税の達人(令和XX年度版)」公開のお知らせ                      |          |
| ● 達人Cube             | XXXX/XX/XX | 「減価償却の達人(平成XX年度以降用)」公開のお知らせ                              |          |
| ▼ 達人シリーズ             | XXXX/XX/XX | 「消費税の達人(令和XX年度以降用)」公開のお知らせ                               |          |
| マ データ連動              | XXXX/XX/XX | 「内訳概況書の達人(令和XX年度以降用)」公開のお知らせ                             |          |
|                      | XXXX/XX/XX | 「所得税の達人(令和XX年分版)」公開のお知らせ                                 |          |
| ■ その他                | XXXX/XX/XX | 「年調・法定調書の達人(令和XX年分版)」公開のお知らせ                             |          |
|                      | XXXX/XX/XX | 「相続税の達人(金和XX年分以降用)」公開のお知らせ                               |          |
| ユーティリティ              | XXXX/XX/XX | 「贈与税の達人(令和XX年分以隆用)」公開のお知らせ                               |          |
|                      | XXXX/XX/XX | 「財産評価の達人(令和XX年分以隆用)」公開のお知らせ                              |          |
| (6) オブション            | XXXX/XX/XX | 「事業所税の達人(令和XX年度以降用)」公開のお知らせ                              |          |
|                      | XXXX/XX/XX | 「申諸・届出書の達人(令和XX年度以降用)」公開のお知らせ                            |          |
| ■ ヘルブトピック            | XXXX/XX/XX | 「グループ通算の達人(令和)公年度版)「通算処理用」」公開のお知らせ                       |          |
|                      | XXXX/XX/XX | 「グループ通貨の達人(令和)公年度版)「個社処理用」」公開のお知らせ                       |          |
|                      | XXXX/XX/XX | 「データ管理の達人」公開のお知らせ                                        |          |
|                      | XXXX/XX/XX | 「雷子申告の達人」公開のお知らせ                                         |          |
|                      | XXXX/XX/XX | 連動コンポーネント公開のお知らせ                                         |          |
|                      |            |                                                          |          |
|                      |            | 公開されているアップデートコンテンツ                                       |          |
|                      |            | 公開されているプログラムの情報を確認する場合は、以下の各メニューをクリックしてください。             |          |
|                      | ® 達人Cube   | ▼達人シリーズ マデータ連動                                           |          |
|                      |            |                                                          |          |
|                      |            |                                                          |          |
| <b>TATSUZIN Cube</b> |            | 「公開されているアップデートコンテンツ」の一括ダウンロード                            |          |
|                      |            |                                                          |          |

[データ連動]画面が表示されます。

## **5.** [更新情報を取得<sup>]ボタンをクリックします。</sup>

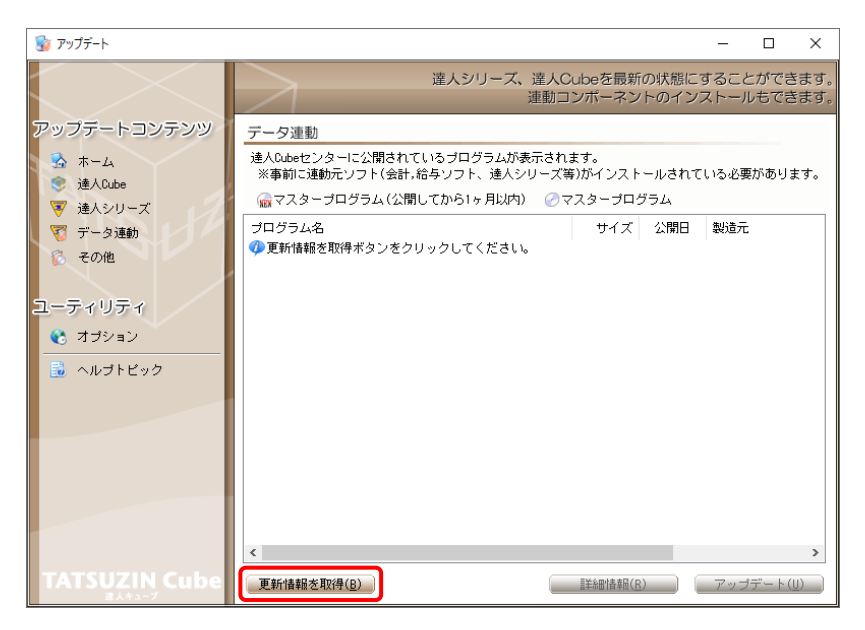

連動コンポーネントが表示されます。

#### *6.* 該当の連動コンポーネントをクリックして選択し(①)、[アップデート]ボタンをクリックしま す(②)。

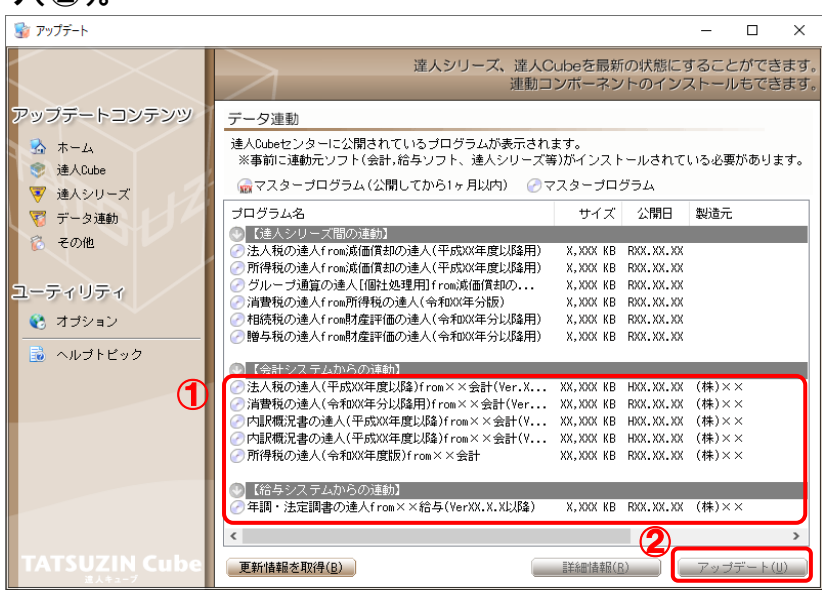

[ユーザーアカウント制御]画面が表示されます。

## *7.* [はい]ボタンをクリックします。

[セットアップ]画面が表示されます。

*8.* [次へ]ボタンをクリックします。

[インストール先の指定]画面が表示されます。 ※インストール先を変更する場合は[参照]ボタンをクリックします。

*9.* インストール先のフォルダを指定し、[次へ]ボタンをクリックします。

[インストール準備完了]画面が表示されます。

*10.* [インストール]ボタンをクリックします。 インストールが開始されます。

## *11.* [セットアップウィザードの完了]画面が表示されたら、[完了]ボタンをクリックします。

以上で、「所得税の達人fromキーパー財務24」のインストールは完了です。

#### <span id="page-8-0"></span>2.「達人」オフィシャルサイトからファイルをダウンロードする場合

### *1.* 「達人」オフィシャルサイトの連動コンポーネントダウンロードページ

([https://www.tatsuzin.info/rendousoft/rendou\\_download.html](https://www.tatsuzin.info/rendousoft/rendou_download.html))を開きます。

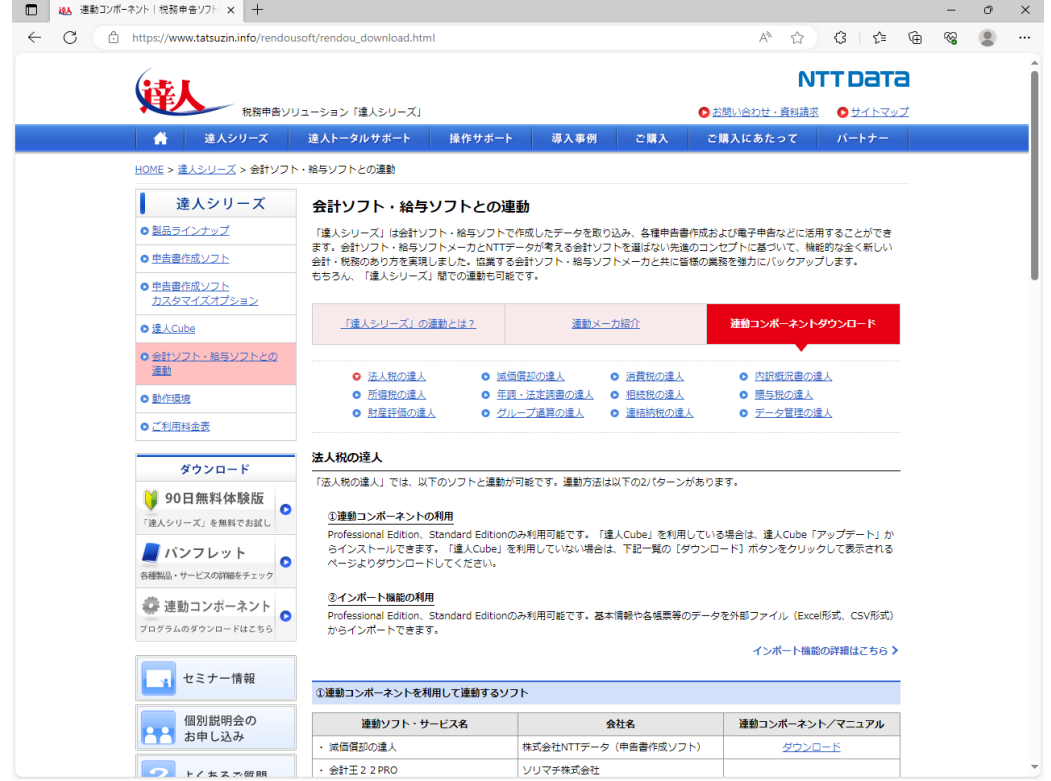

## *2.* 該当の「達人シリーズ」のソフト名をクリックします。

該当の会計・給与ソフトメーカ一覧画面が表示されます。

### *3.* 該当の会計・給与ソフトメーカの[ダウンロード]をクリックします。

該当の会計・給与ソフトメーカの最新の連動コンポーネント一覧画面が表示されます。

### *4.* 該当の連動コンポーネントの[連動コンポーネントをダウンロードする]ボタンをクリックしま す。

画面の右上に「ダウンロード]画面が表示されます。

*5.* [ファイルを開く]をクリックします。

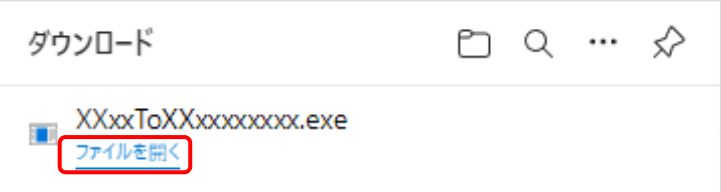

[ユーザーアカウント制御]画面が表示されます。

## *6.* [はい]ボタンをクリックします。

[セットアップ]画面が表示されます。

*7.* [次へ]ボタンをクリックします。

[インストール先の指定]画面が表示されます。 ※インストール先を変更する場合は[参照]ボタンをクリックします。

- *8.* インストール先のフォルダを指定し、[次へ]ボタンをクリックします。 [インストール準備完了]画面が表示されます。
- *9.* [インストール]ボタンをクリックします。 インストールが開始されます。

## *10.* [セットアップウィザードの完了]画面が表示されたら、[完了]ボタンをクリックします。

以上で、「所得税の達人fromキーパー財務24」のインストールは完了です。

## <span id="page-10-0"></span>4.運用方法

「所得税の達人fromキーパー財務24」は、「キーパー財務」のデータから中間ファイルを作成します。 データ取り込みの操作方法は、「キーパー財務」と「所得税の達人」を同一コンピュータにインストールし ているかどうかで異なります。

#### <span id="page-10-1"></span>1.「キーパー財務」と「所得税の達人」を同一コンピュータにインストールしている場合

「所得税の達人fromキーパー財務24」で作成した中間ファイルを直接「所得税の達人」に取り込みます。

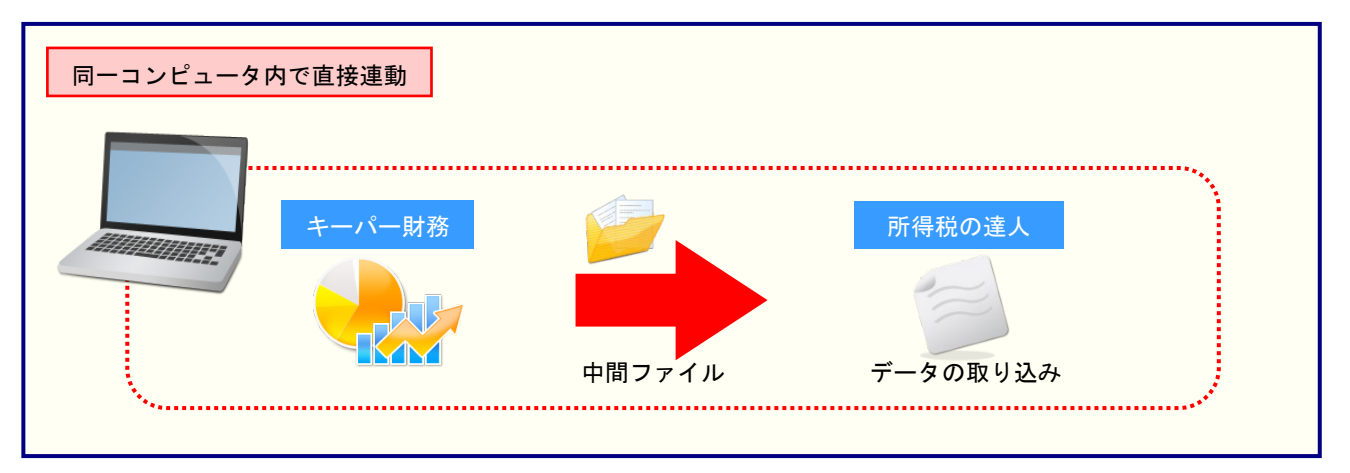

#### <span id="page-11-0"></span>2.「キーパー財務」と「所得税の達人」を別のコンピュータにインストールしている場合

「キーパー財務」をインストールしているコンピュータで中間ファイルを作成し、「所得税の達人」をイン ストールしているコンピュータで取り込みます。

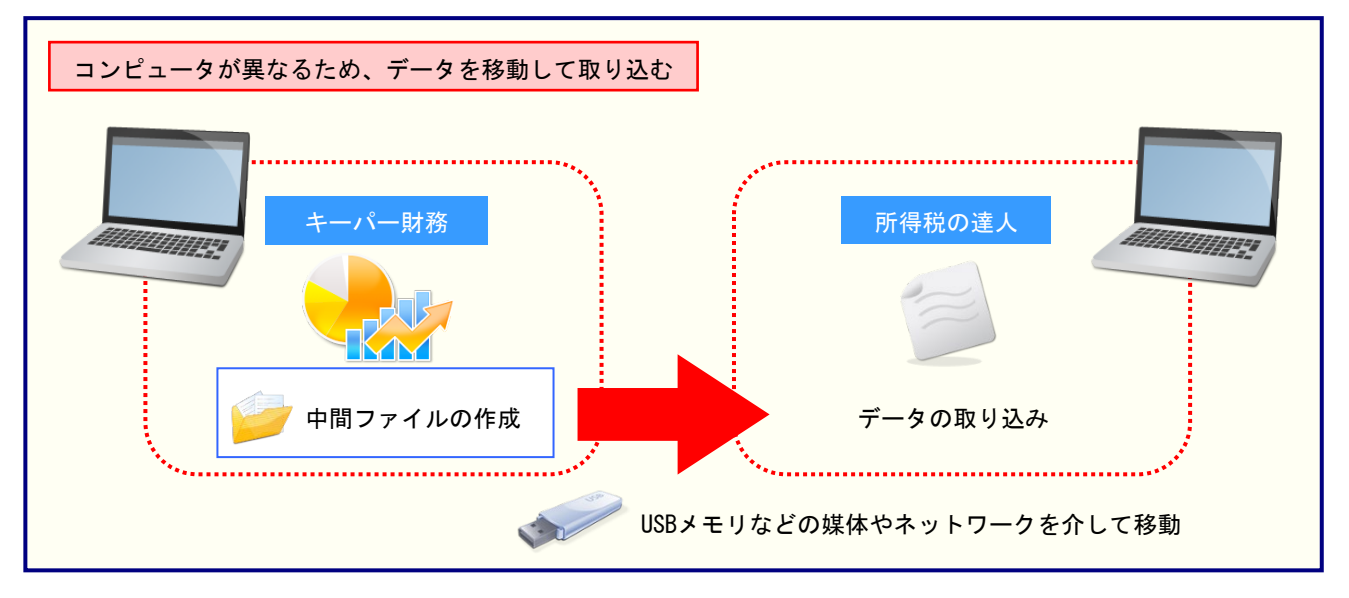

## <span id="page-12-0"></span>5.操作方法

「所得税の達人fromキーパー財務24」を使って、以下の手順で連動します。 事前に「6.[連動対象項目」\(](#page-27-0)P.28)を必ずお読みください。

操作手順は、「キーパー財務」と「所得税の達人」を同一コンピュータにインストールしているかどうかで 異なります。

#### <span id="page-12-1"></span>1.「キーパー財務」と「所得税の達人」を同一コンピュータにインストールしている場合

*1.* 「所得税の達人」を起動してデータを取り込む顧問先データを選択し、業務メニュー[デー タのインポート]をクリックします。

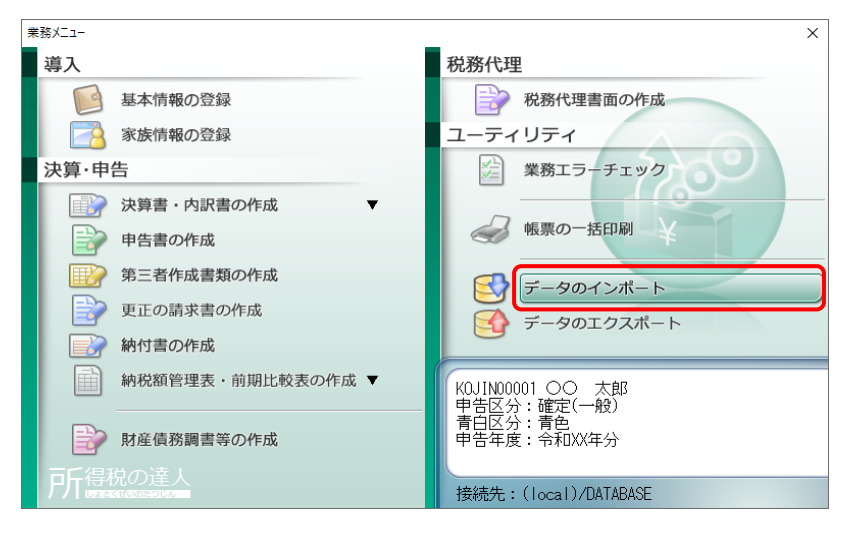

[データのインポート]画面が表示されます。

*2.* [キーパー財務24からのインポート]をクリックして選択し(①)、[確定]ボタンをクリックし ます(②)。

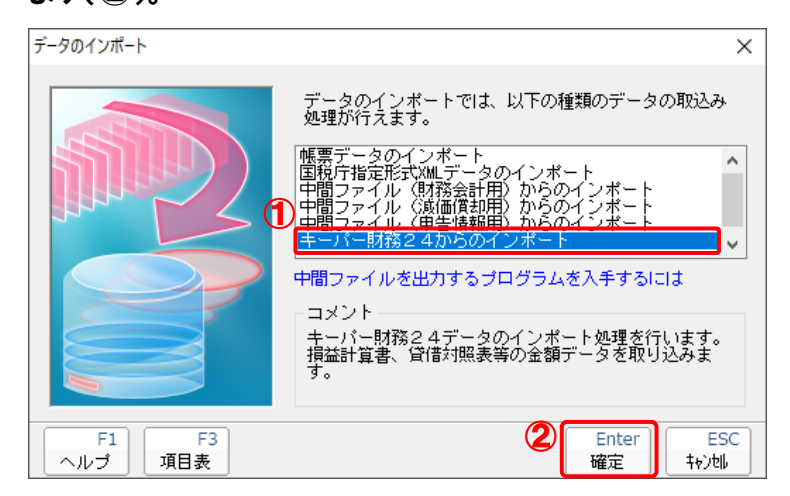

[ログイン]画面が表示されます。

#### *3.* 「キーパー財務」で登録したオペレータコードとパスワードを入力し(①)、[OK]ボタンをクリ ックします(②)。

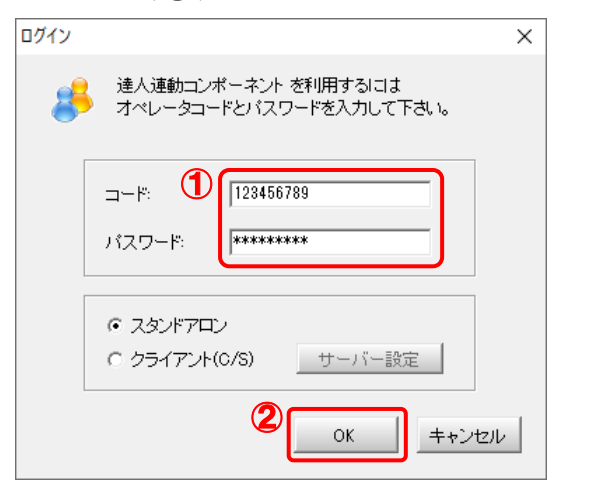

[所得税の達人fromキーパー財務24]画面が表示されます。

## *4.* [次へ]ボタンをクリックします。

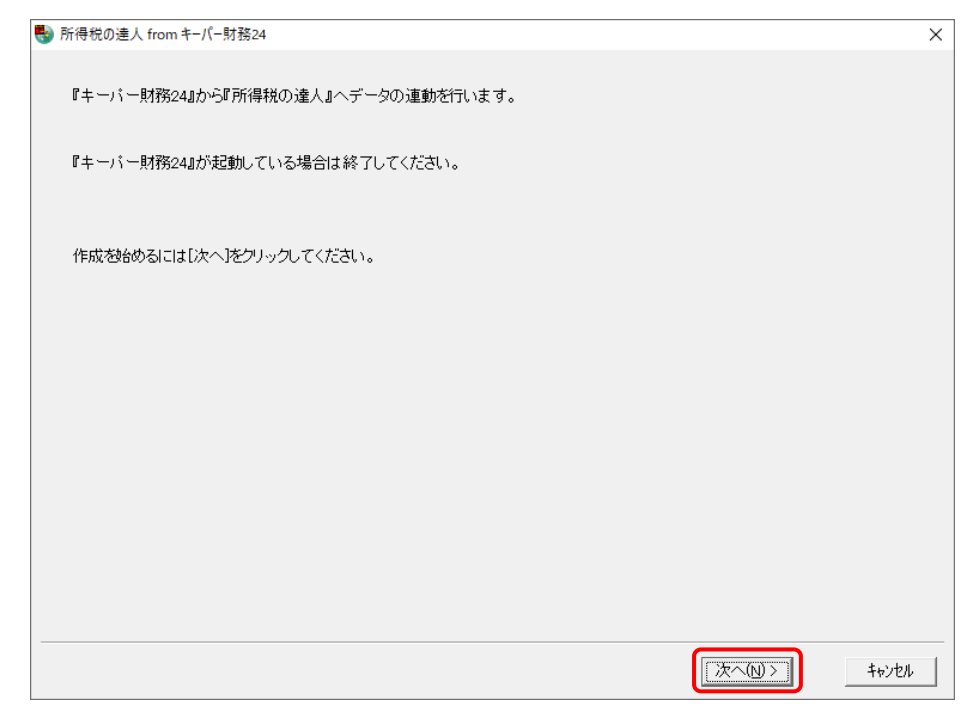

対象データの指定画面が表示されます。

## *5.* [データ選択を開く]ボタンをクリックします。

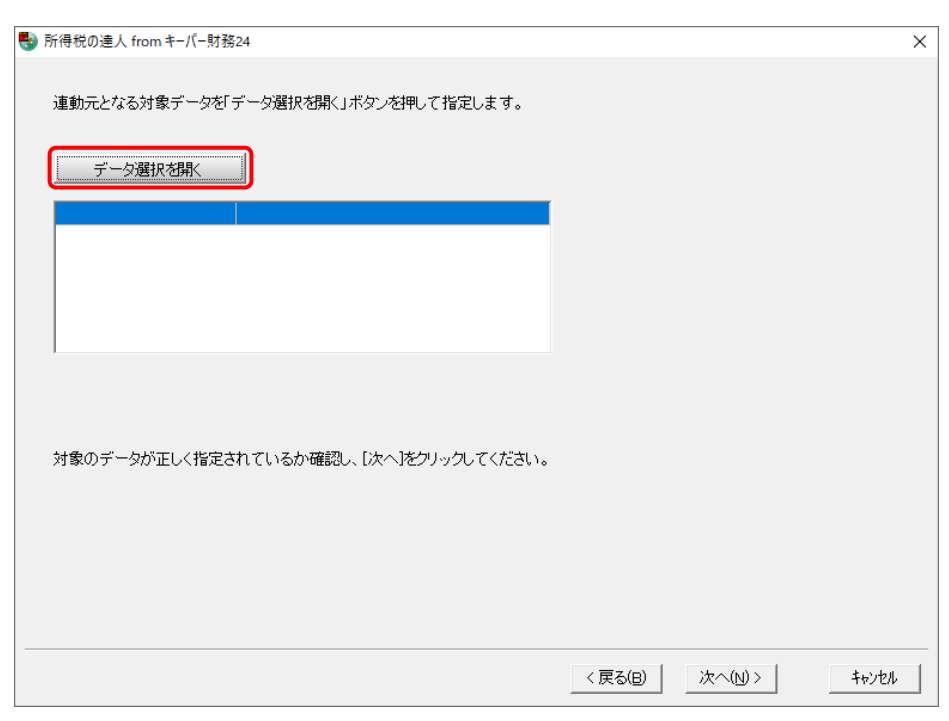

[データ選択]画面が表示されます。

### *6.* 「所得税の達人」に取り込む「キーパー財務」のデータをクリックして選択し(①)、[F12:選 択]ボタンをクリックします(②)。

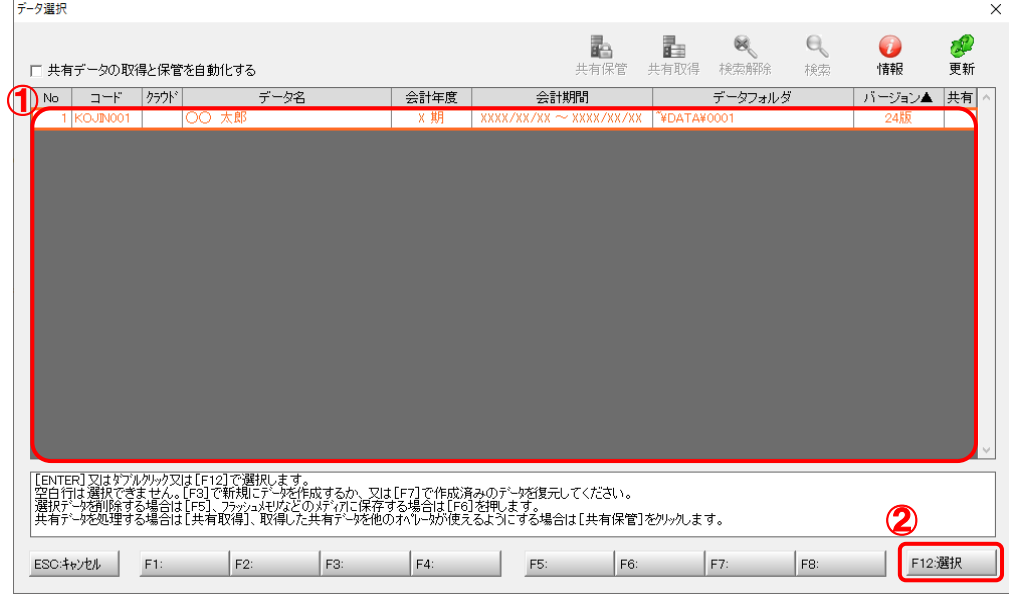

対象データの指定画面に戻ります。

## *7.* 対象データを確認し(①)、[次へ]ボタンをクリックします(②)。

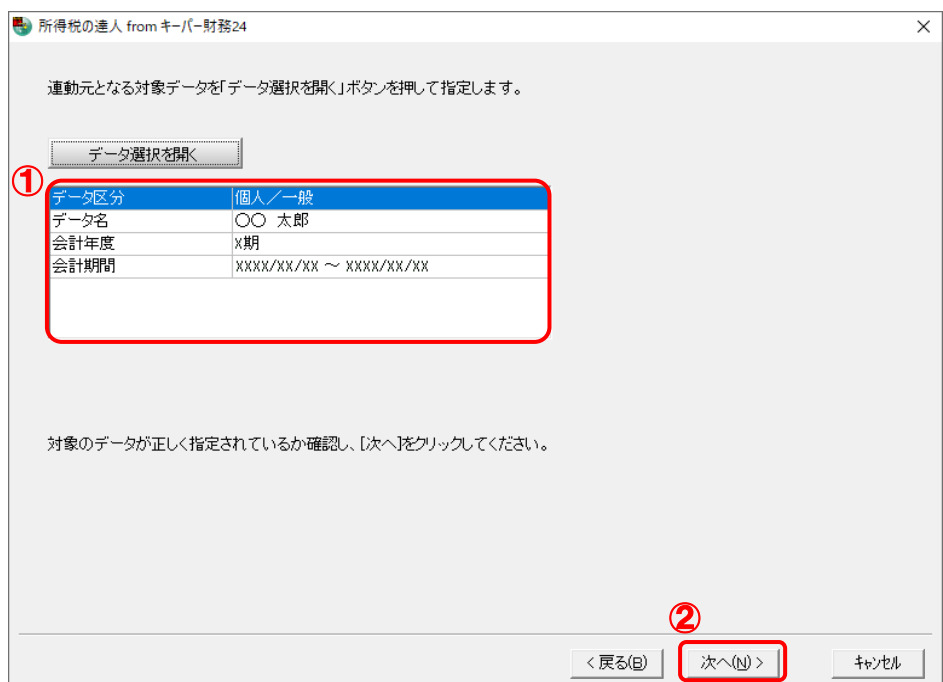

連動情報の指定画面が表示されます。

## *8.* 連動情報を指定し(①)、[次へ]ボタンをクリックします(②)。

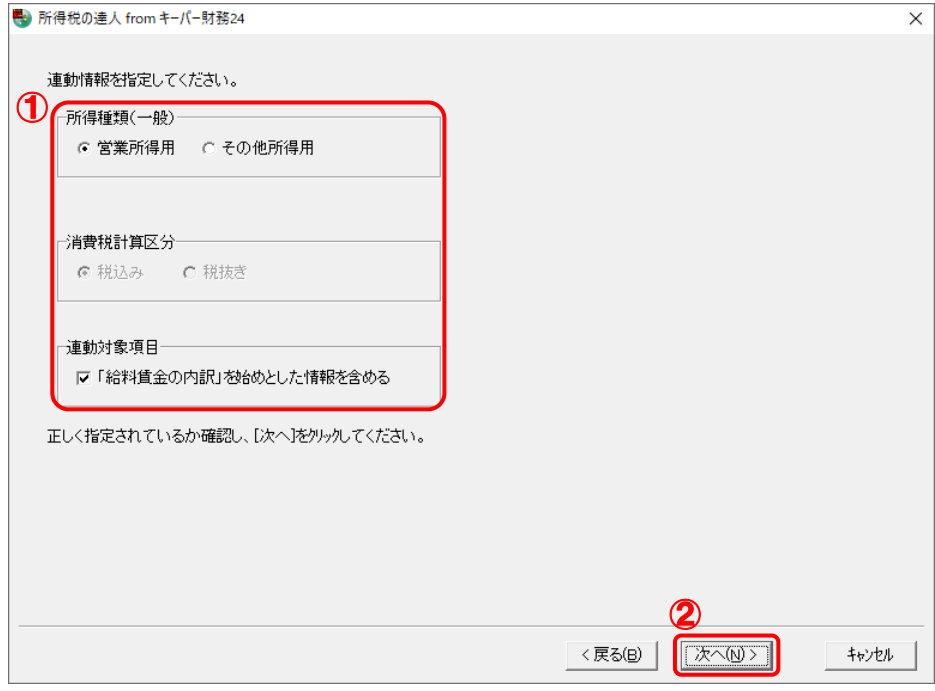

確認画面が表示されます。

## *9.* 内容を確認し(①)、[完了]ボタンをクリックします(②)。

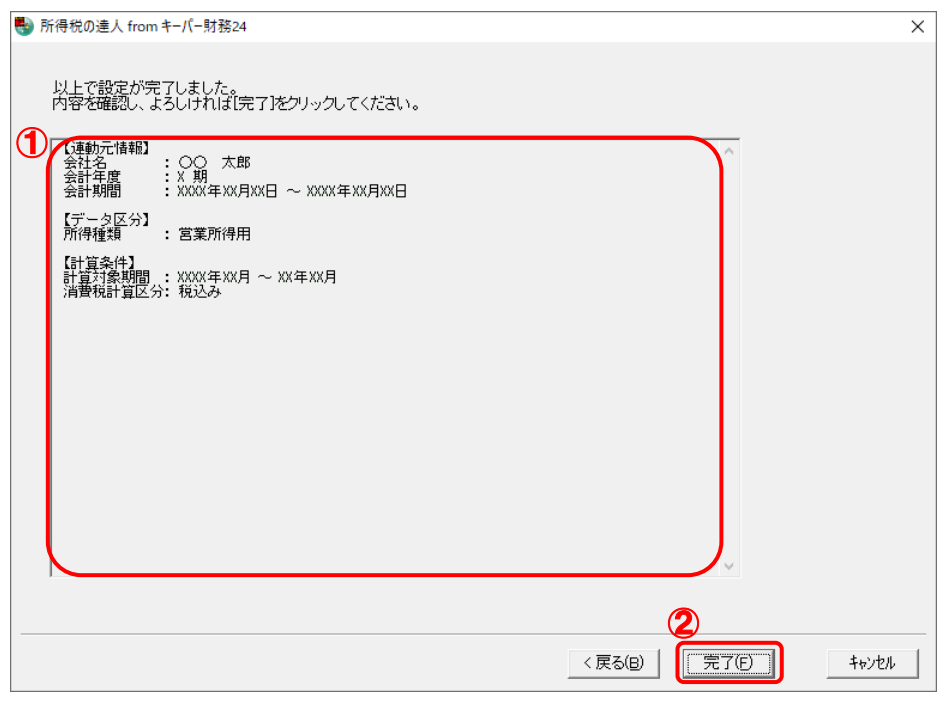

[インポート対象設定]画面が表示されます。

### *10.* [インポート対象欄]と[インポート対象項目]を設定し(①)、[確定]ボタンをクリックします  $(2)$

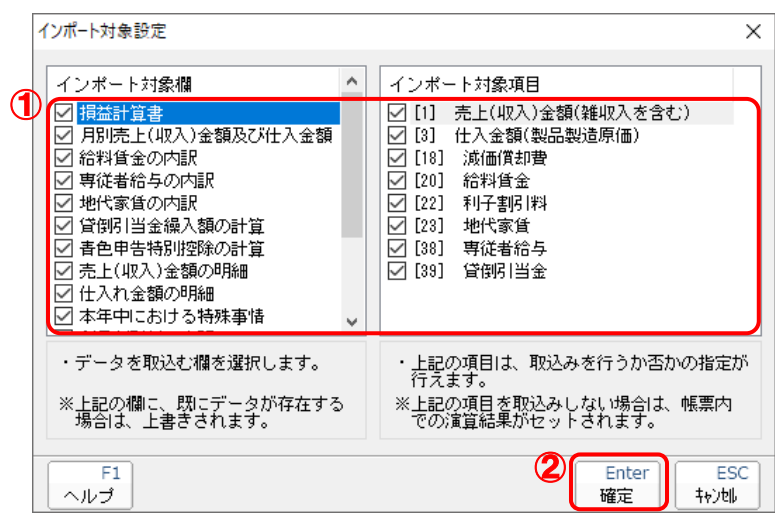

終了画面が表示されます。

## *11.* [OK]ボタンをクリックします。

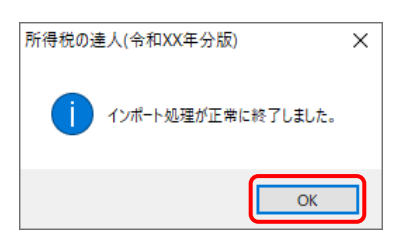

[業務メニュー]画面に戻ります。データの作成(中間ファイルの作成)が終了すると同時に、 「所得税の達人」にデータが取り込まれます。

以上で、データの取り込みは完了です。

#### <span id="page-18-0"></span>2.「キーパー財務」と「所得税の達人」を別のコンピュータにインストールしている場合

*1.* Windowsのスタートメニュー[達人シリーズ]-[所得税の達人fromキーパー財務24]をク リックします。

[ログイン]画面が表示されます。

※ Windows 11の場合は、Windowsのスタートメニュー [すべてのアプリ]をクリックし て表示される[すべてのアプリ]画面で、[達人シリーズ]-[所得税の達人fromキーパー 財務24] をクリックします。

#### *2.* 「キーパー財務」で登録したオペレータコードとパスワードを入力し(①)、[OK]ボタンをクリ ックします(②)。

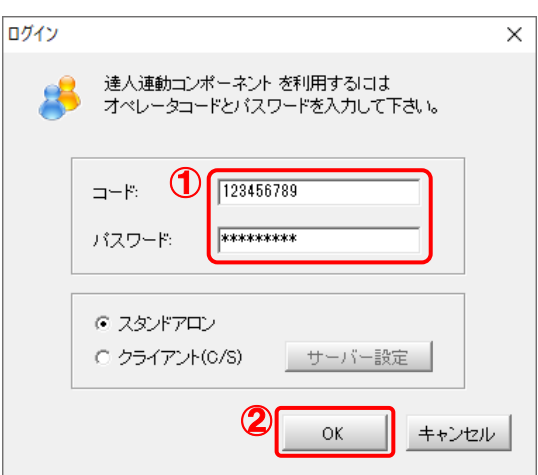

[所得税の達人fromキーパー財務24]画面が表示されます。

## *3.* [次へ]ボタンをクリックします。

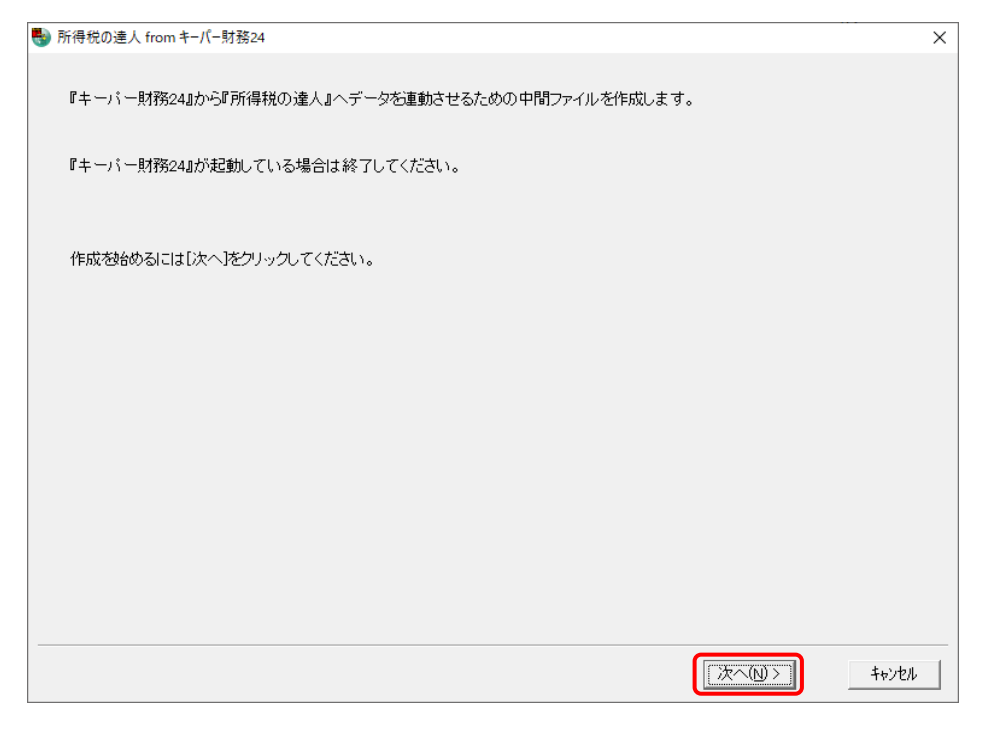

対象データの指定画面が表示されます。

## *4.* [データ選択を開く]ボタンをクリックします。

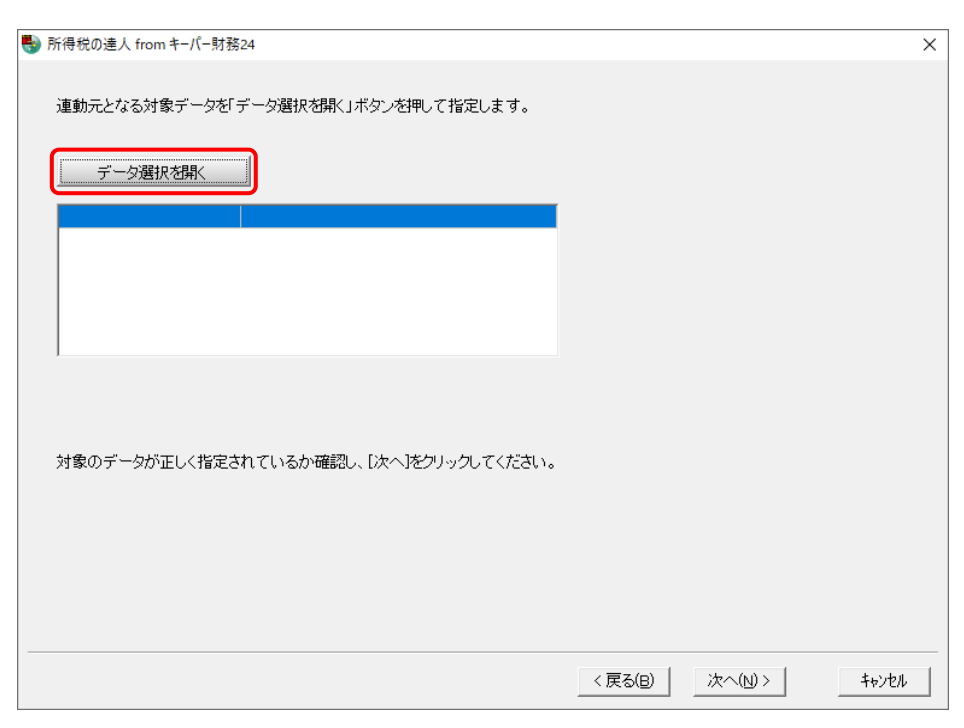

[データ選択]画面が表示されます。

### *5.* 「所得税の達人」に取り込む「キーパー財務」のデータをクリックして選択し(①)、[F12:選 択]ボタンをクリックします(②)。

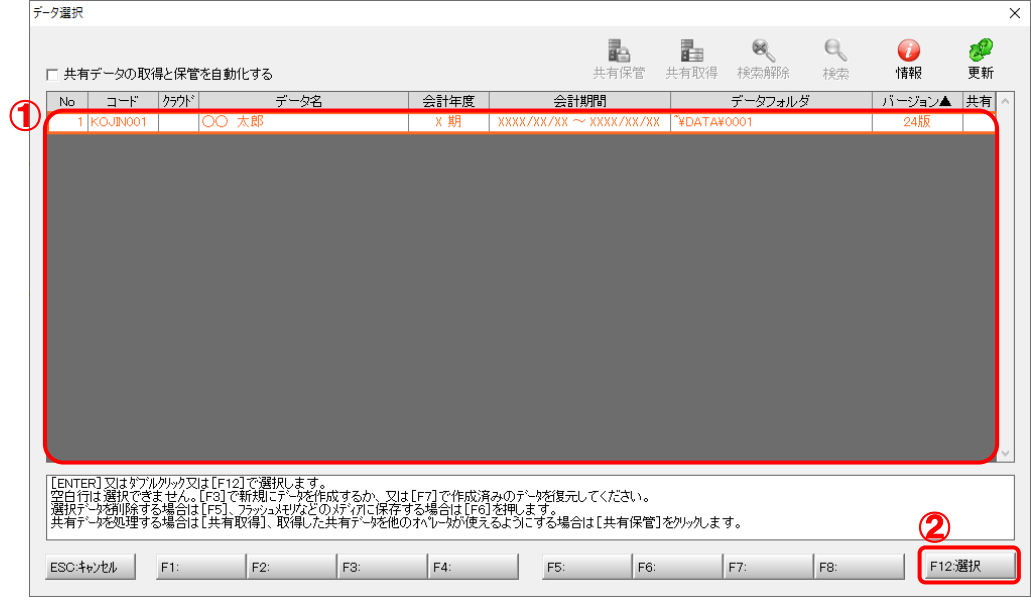

対象データの指定画面に戻ります。

## *6.* 対象データを確認し(①)、[次へ]ボタンをクリックします(②)

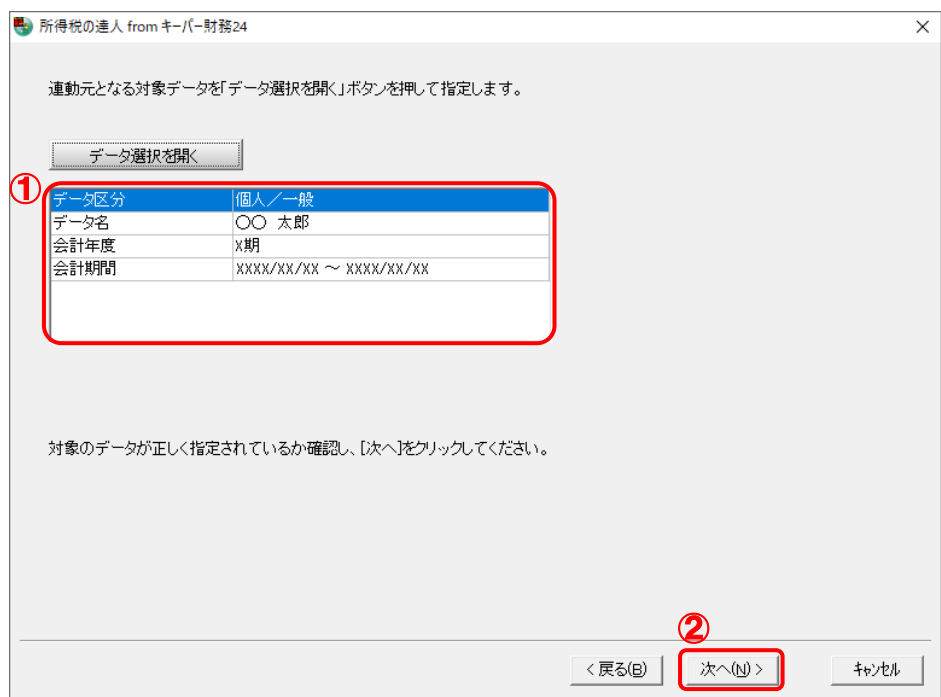

連動情報の指定画面が表示されます。

# *7.* 連動情報を指定し(①)、[次へ]ボタンをクリックします(②)。

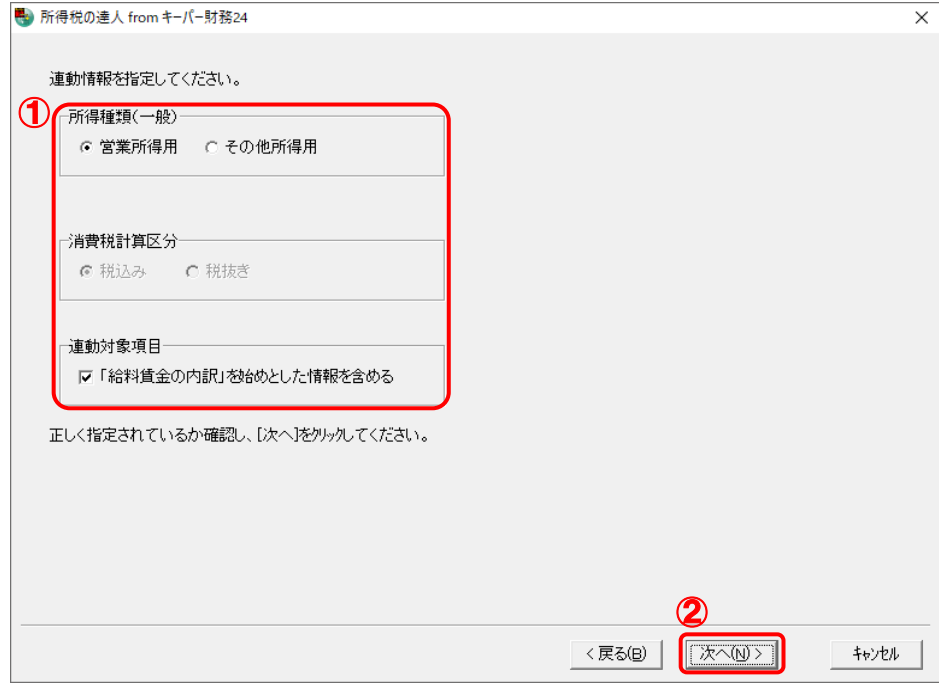

中間ファイルの指定画面が表示されます。

## *8.* [参照]ボタンをクリックします。

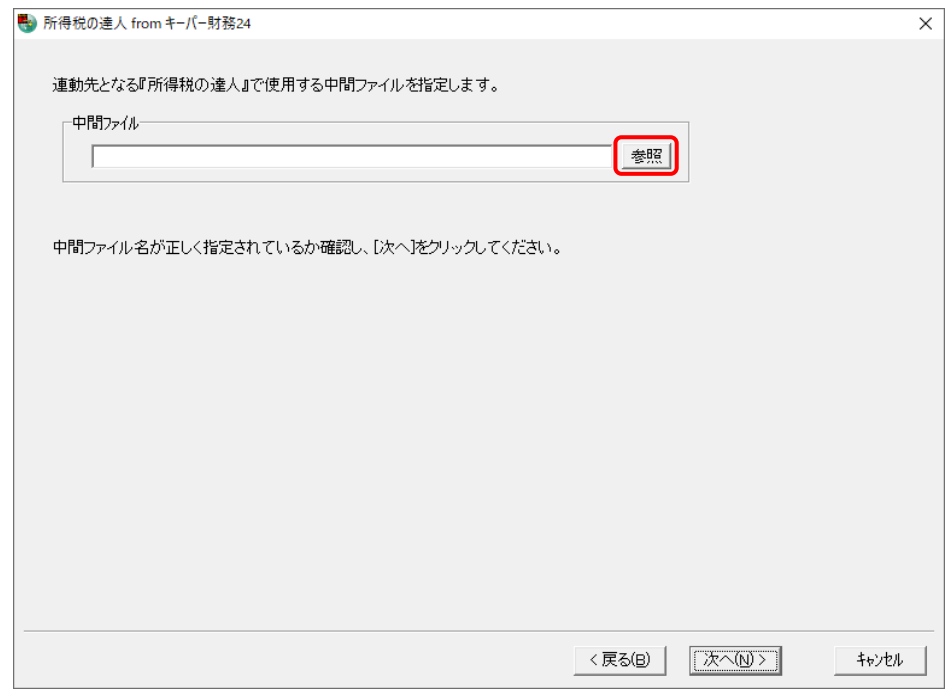

[中間ファイルの指定]画面が表示されます。

*9.* [保存する場所](①)と[ファイル名]を指定し(②)、[保存]ボタンをクリックします(③)。

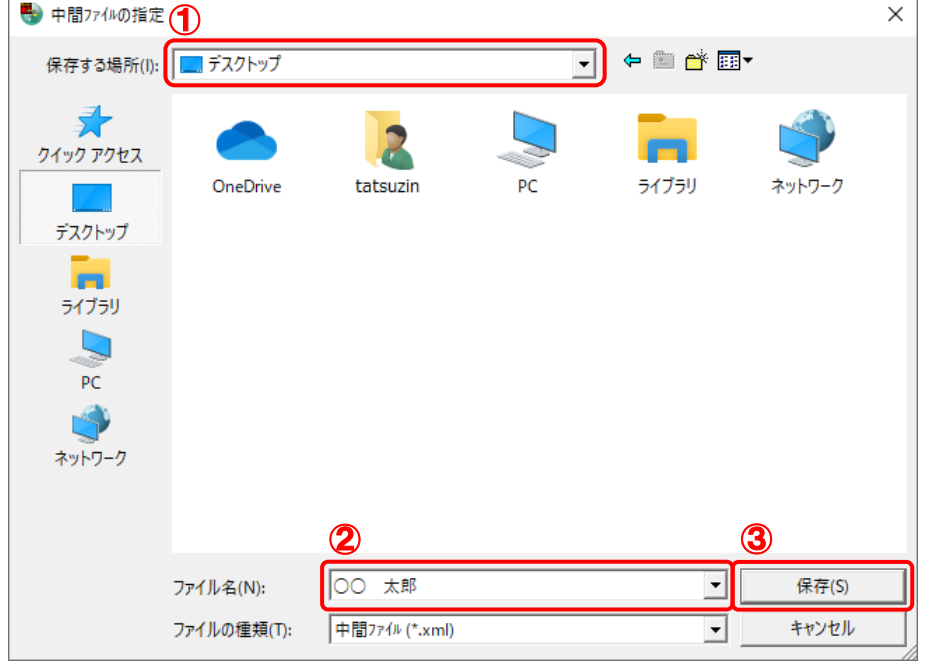

中間ファイルの指定画面に戻ります。

※ 出力先のファイル拡張子にはxmlを指定してください。

# *10.* [中間ファイル]を確認し(①)、[次へ]ボタンをクリックします(②)。

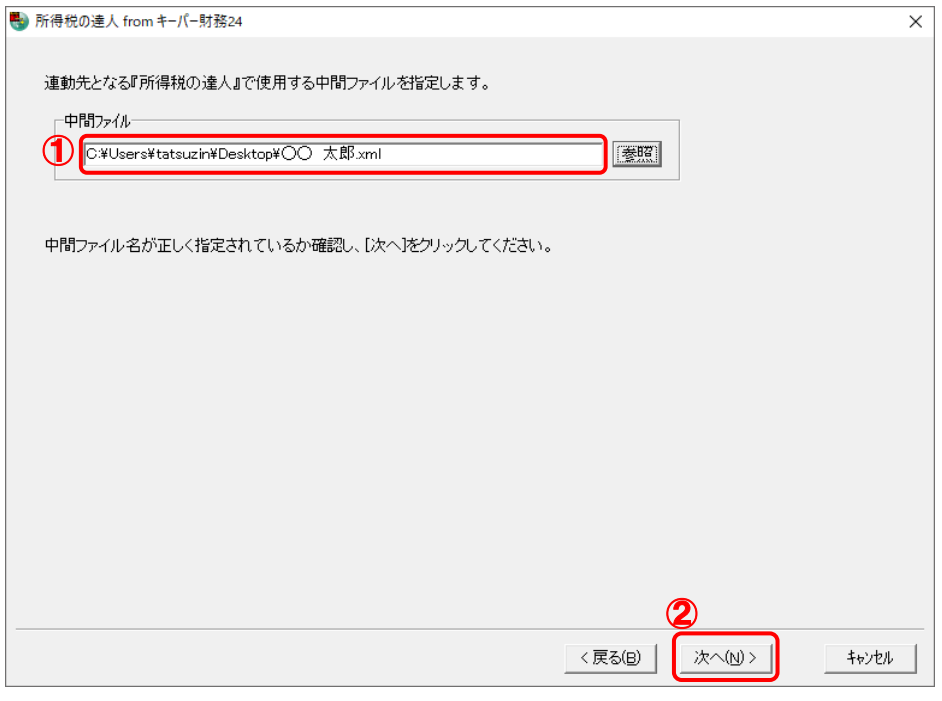

確認画面が表示されます。

## *11.* 内容を確認し(①)、[完了]ボタンをクリックします(②)。

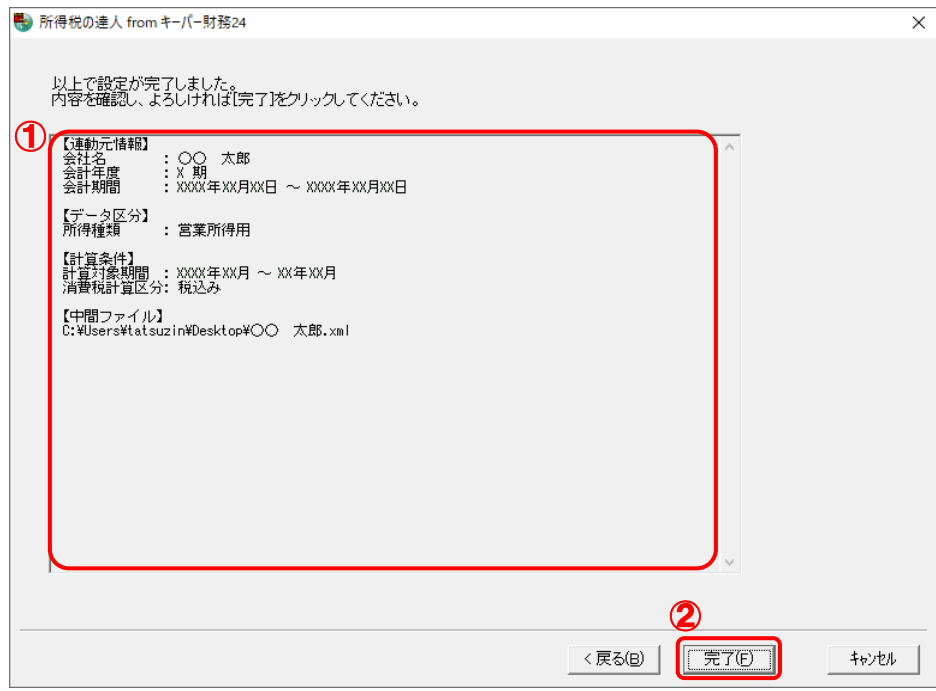

終了画面が表示されます。

# *12.* [OK]ボタンをクリックします。

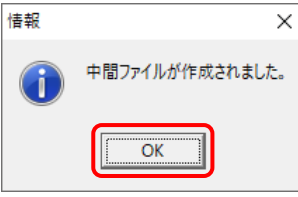

手順9で指定した[保存する場所]に、中間ファイルが作成されます。

*13.* 作成された中間ファイルを、USBメモリなどの媒体やネットワークを介して「所得税の達人」 をインストールしているコンピュータに移動します。

*14.* 「所得税の達人」を起動して中間ファイルを取り込む顧問先データを選択し、業務メニュー [データのインポート]をクリックします。

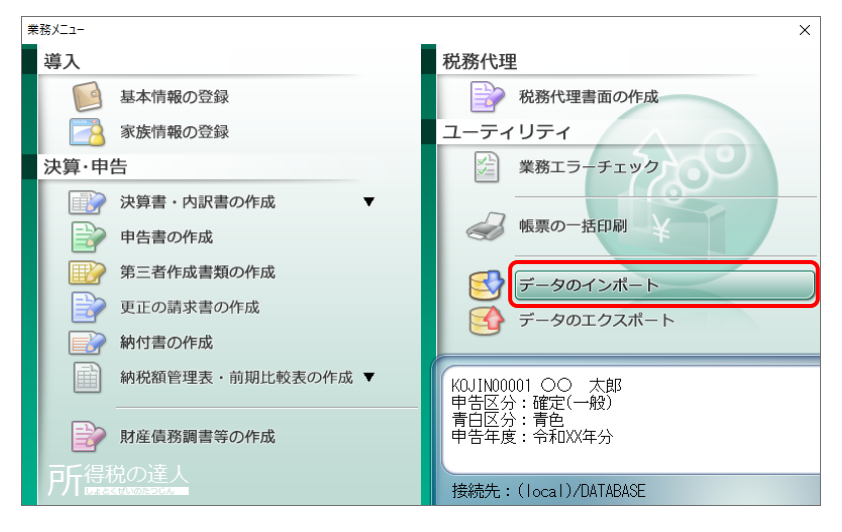

[データのインポート]画面が表示されます。

## *15.* [中間ファイル(財務会計用)からのインポート]をクリックして選択し(①)、[確定]ボタン をクリックします(②)。

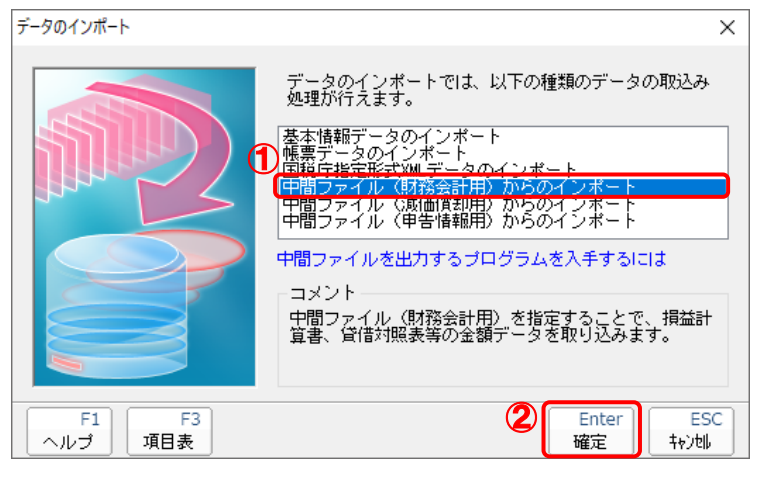

[データインポート]画面が表示されます。

# *16.* 作成した中間ファイルをクリックして選択し(①)、[開く]ボタンをクリックします(②)。

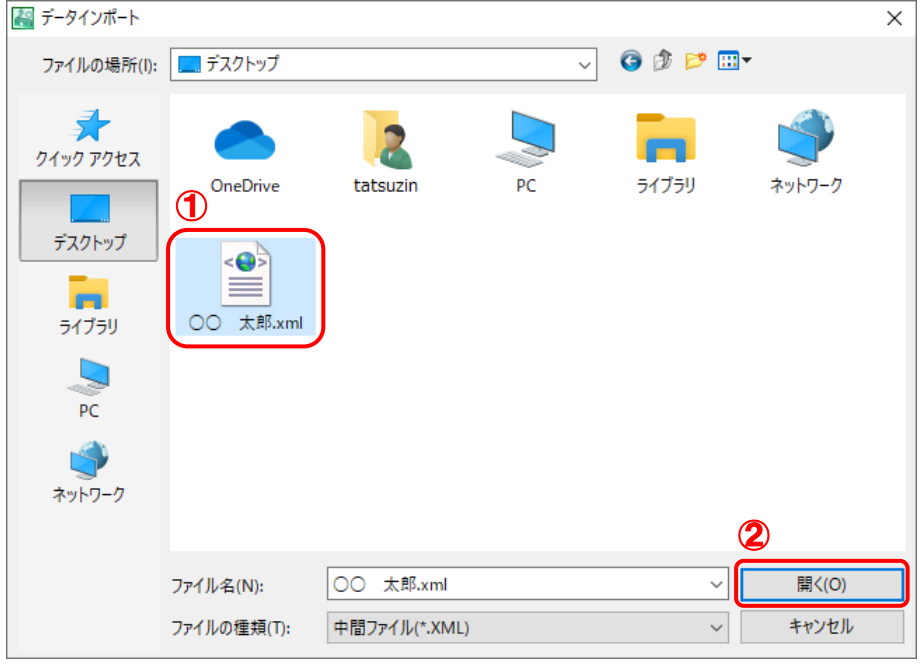

[インポート対象設定]画面が表示されます。

### *17.* [インポート対象欄]と[インポート対象項目]を設定し(①)、[確定]ボタンをクリックします  $(2)$

|   | インポート対象設定                                                                                                    |              | $\times$                                                                                                    |
|---|----------------------------------------------------------------------------------------------------|--------------|----------------------------------------------------------------------------------------------------|
|   | インボート対象欄                                                                                                    | ۸            | インポート対象項目                                                                                                    |
| đ | 損益計算書<br>月別売上(収入)金額及び仕入金額<br>給料賃金の内訳<br>専従者給与の内訳<br>地代家賃の内訳<br>貸倒引当金繰入額の計算<br>青色申告特別控除の計算<br>売上(収入)金額の明細<br>仕入れ金額の明細<br>本年中における特殊事情 | $\checkmark$ | 売上(収入)金額(雑収入を含む)<br>$\lceil 1 \rceil$<br>仕入金額(製品製造原価)<br>[3]<br><b>減価償却費</b><br>[18]<br>給料賃金<br>[20]<br>利子割引料<br>[22]<br>地代家賃<br>[23]<br><b>F381</b><br>専従者給与<br>✓<br>[39]<br>管御引当金<br>$\checkmark$ |
|   | ・データを取込む欄を選択します。<br>※上記の欄に、既にデータが存在する<br>- 場合は、上書きされます。                                                                             |              | ・上記の項目は、取込みを行うか否かの指定が<br>行えます。<br>※上記の項目を取込みしない場合は、帳票内<br>- での演算結果がセットされます。                                                                                                    |
|   | F1<br>ヘルブ                                                                                                    |              | <b>ESC</b><br>Enter<br>確定<br>转池                                                                                                    |

終了画面が表示されます。

# *18.* [OK]ボタンをクリックします。

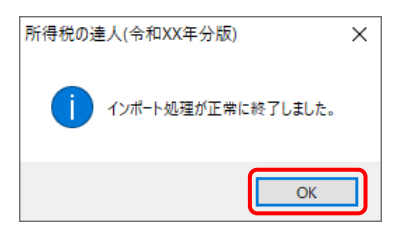

[業務メニュー]画面に戻ります。

以上で、データの取り込みは完了です。

### <span id="page-27-0"></span>6.連動対象項目

「所得税の達人fromキーパー財務24」では、「キーパー財務」の決算書よりデータを取り込みます。

#### <span id="page-27-1"></span>「キーパー財務」から連動するデータ(連動元)

「キーパー財務」からはメニュー [決算処理] ー [青色申告決算書] のデータが連動します。

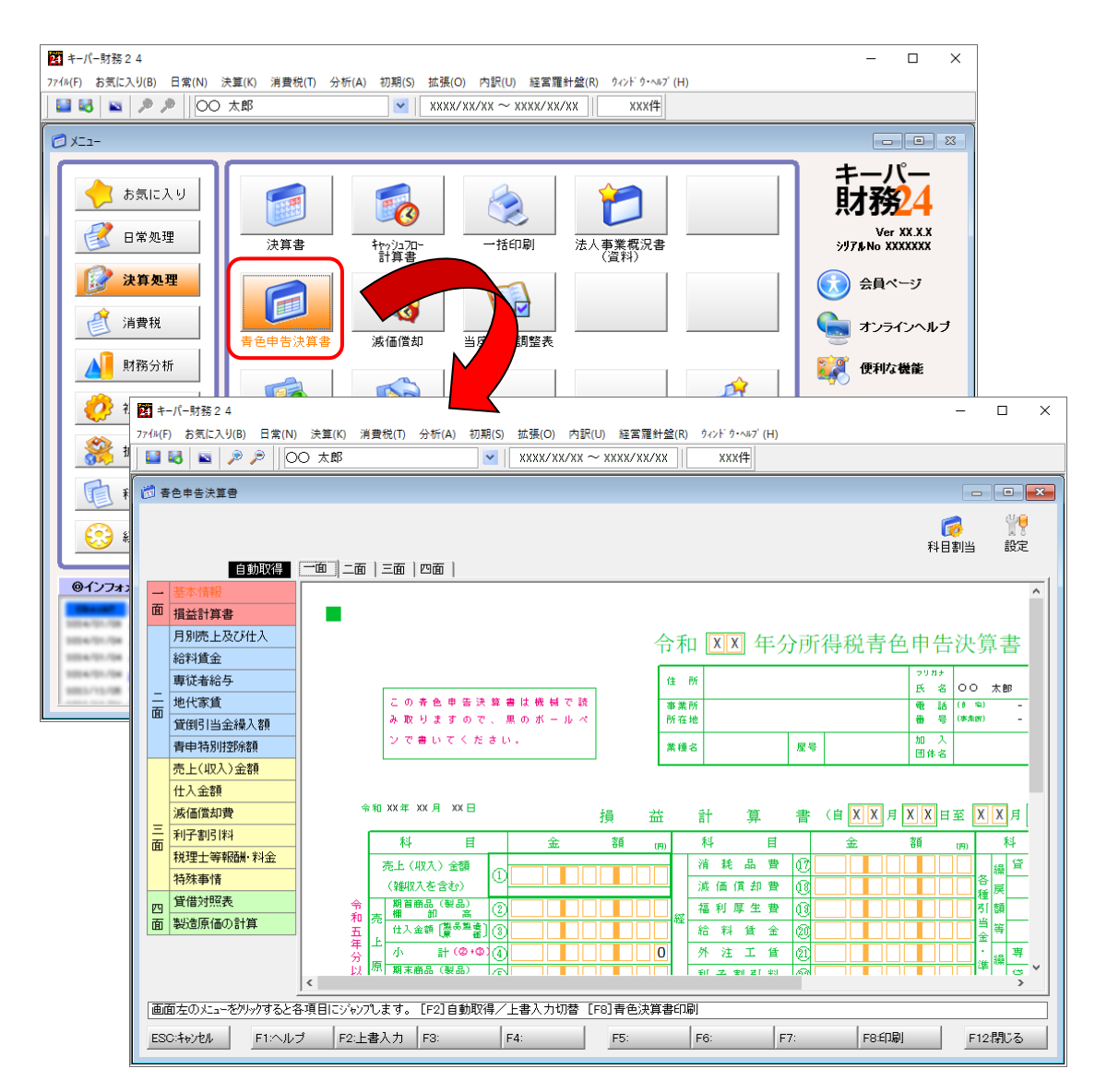

#### <span id="page-28-0"></span>「所得税の達人」に連動するデータ(連動先)

「所得税の達人」に連動するデータは以下のとおりです。次ページ以降の各帳票の太枠部分が連動対象項 目です。

#### 青色申告決算書

- ・青色申告決算書(一般用)\_営業所得
- ・青色申告決算書(一般用)\_その他所得
- ・青色申告決算書(不動産所得用)
- ・青色申告決算書(農業所得用)
- ・[帳票設定]画面(貸借対照表)

<span id="page-29-0"></span>青色申告決算書(一般用)営業所得/その他所得

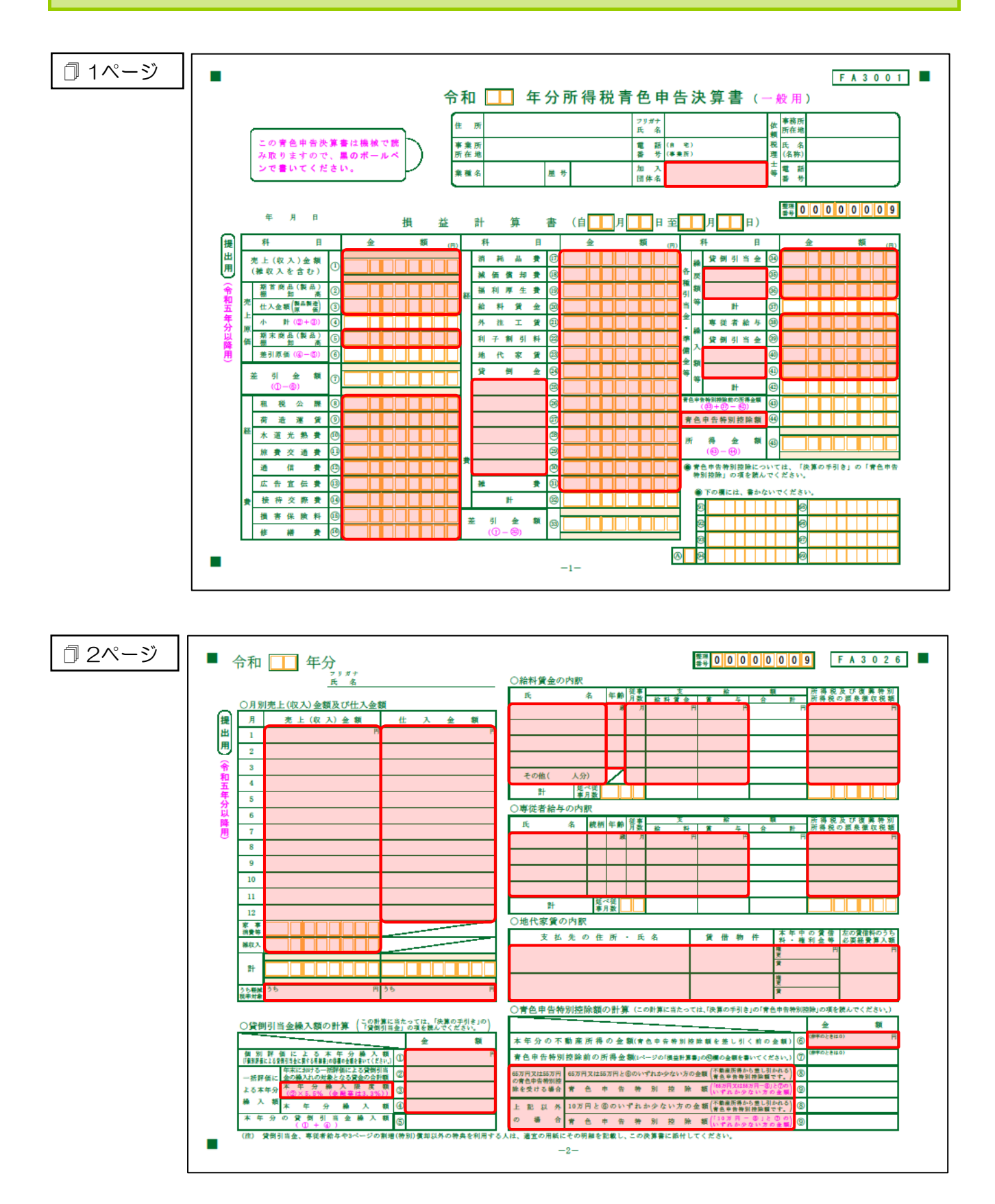

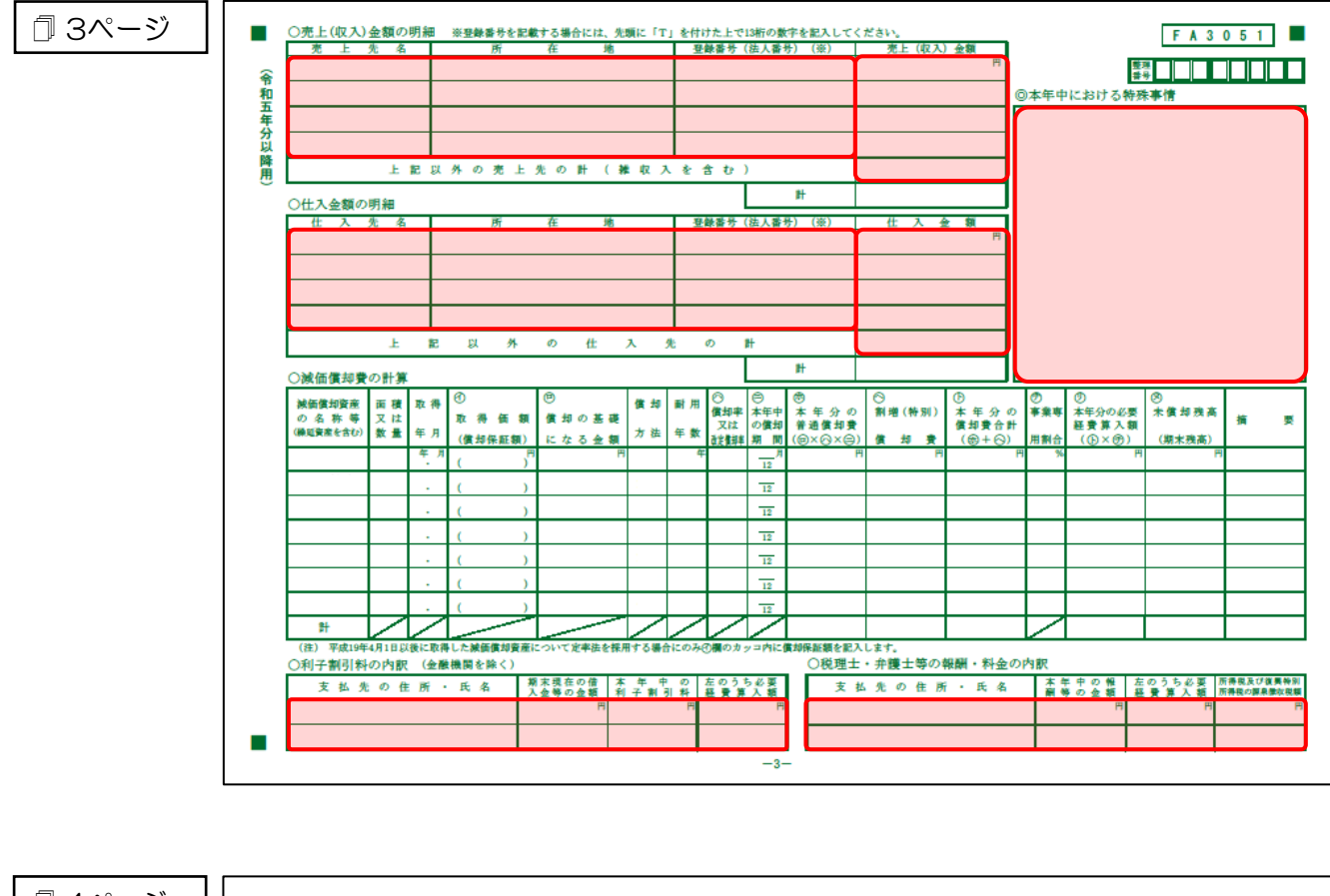

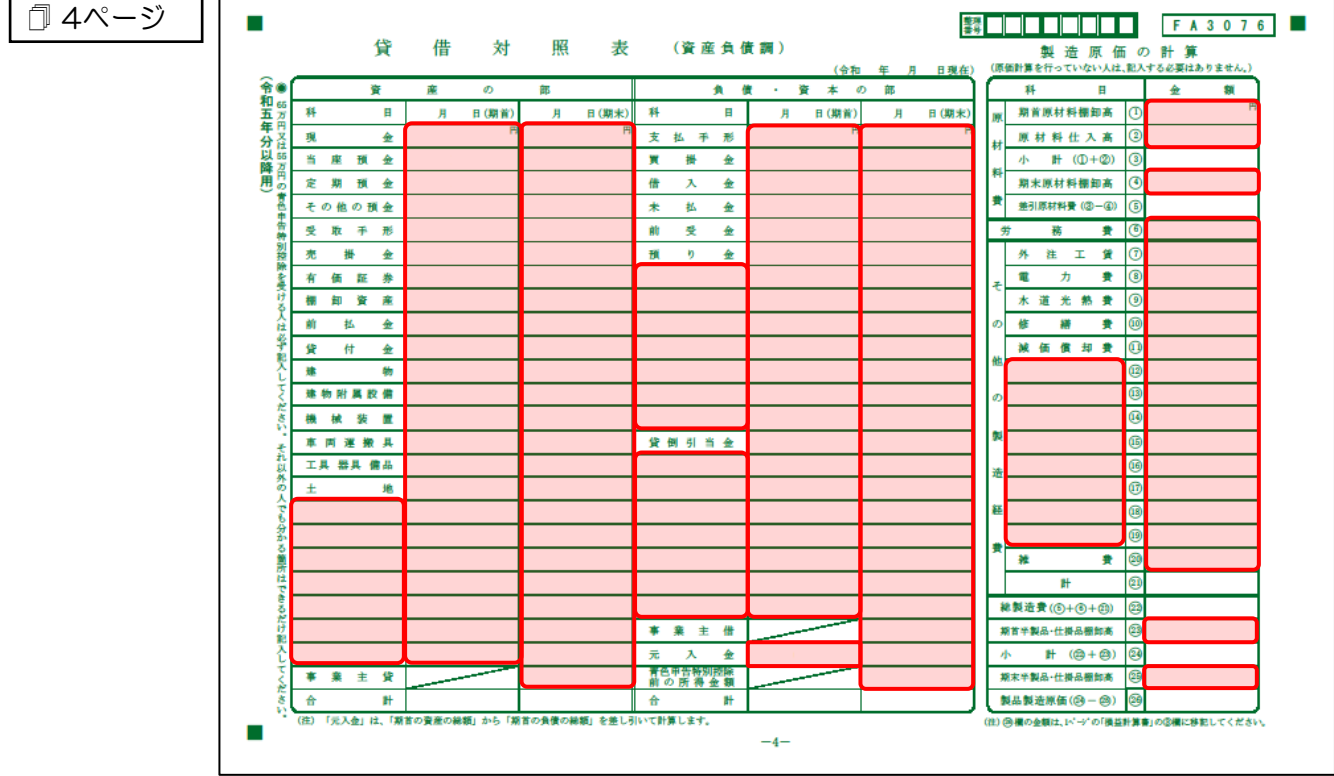

#### <span id="page-31-0"></span>青色申告決算書(不動産所得用)

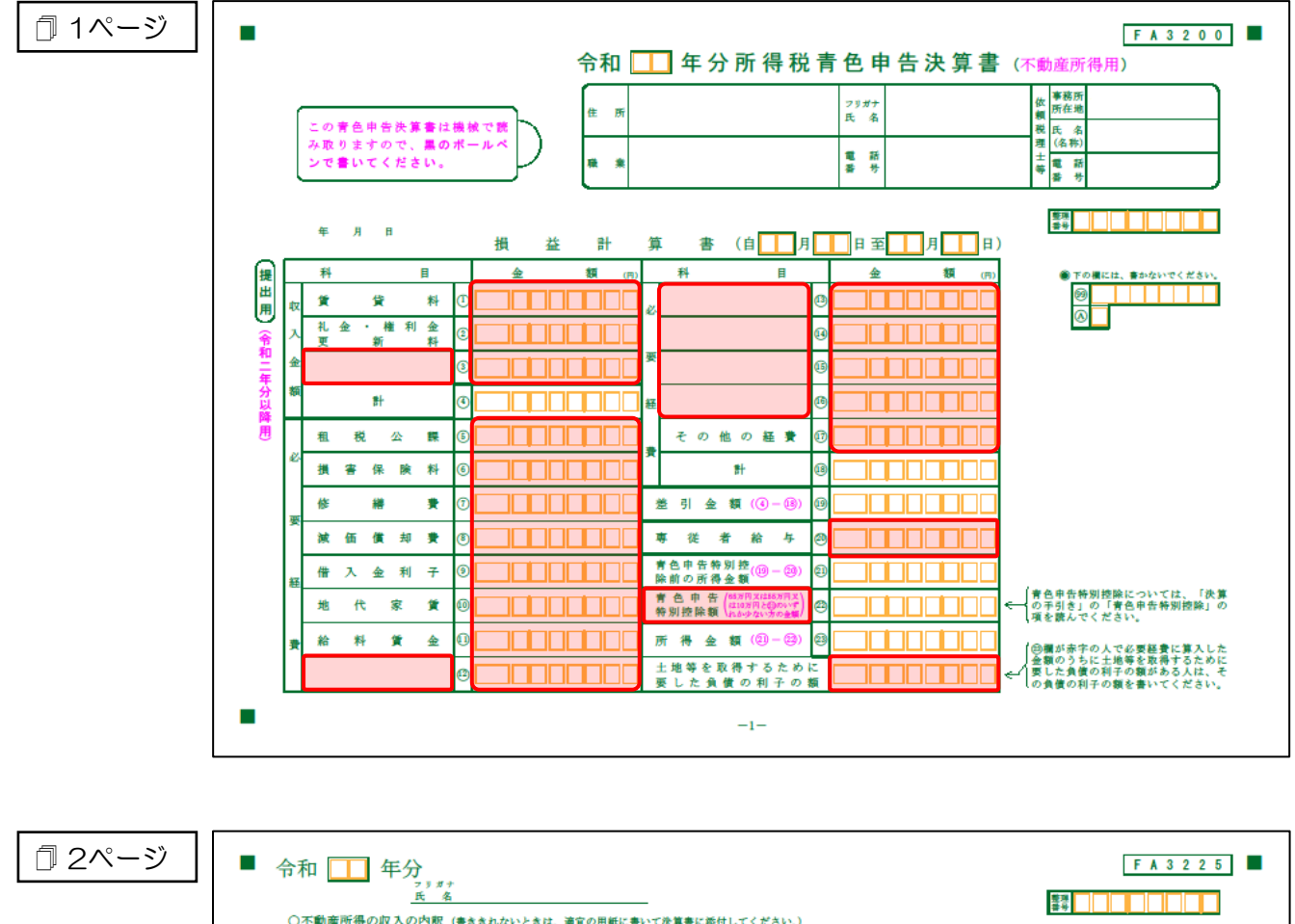

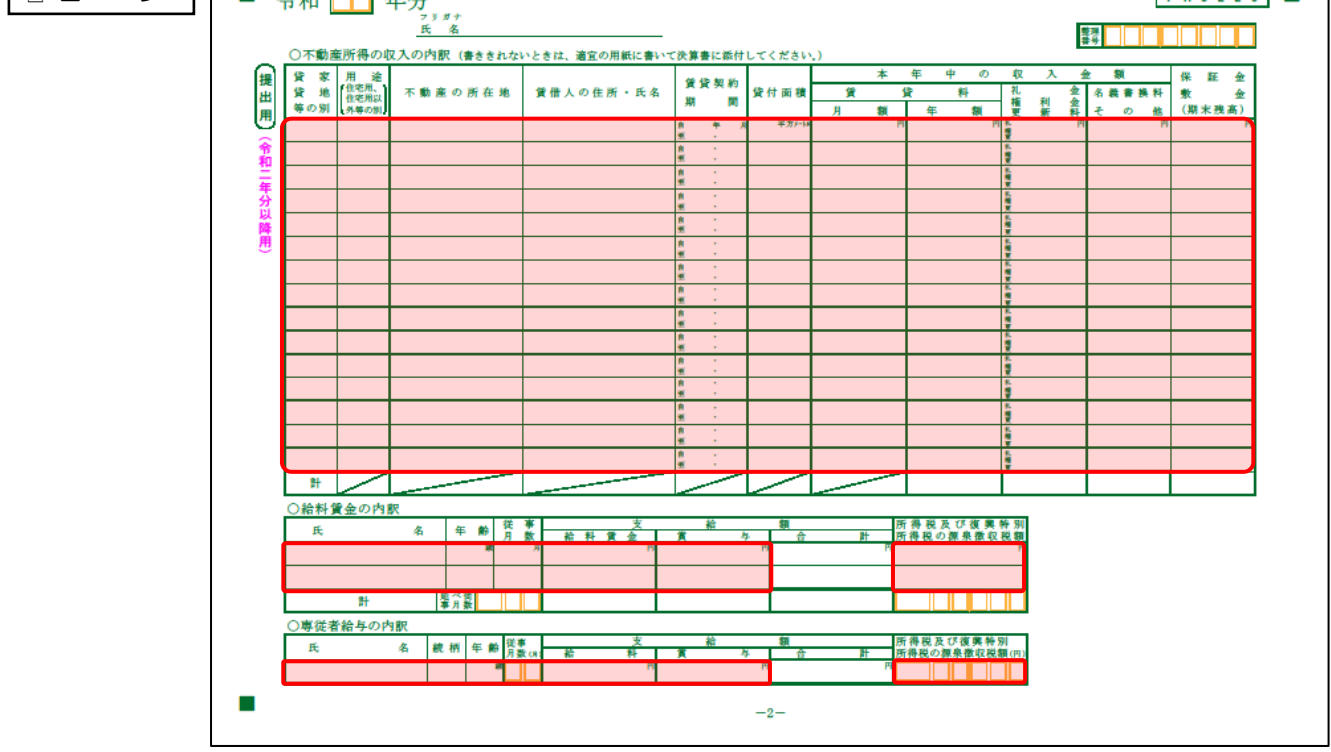

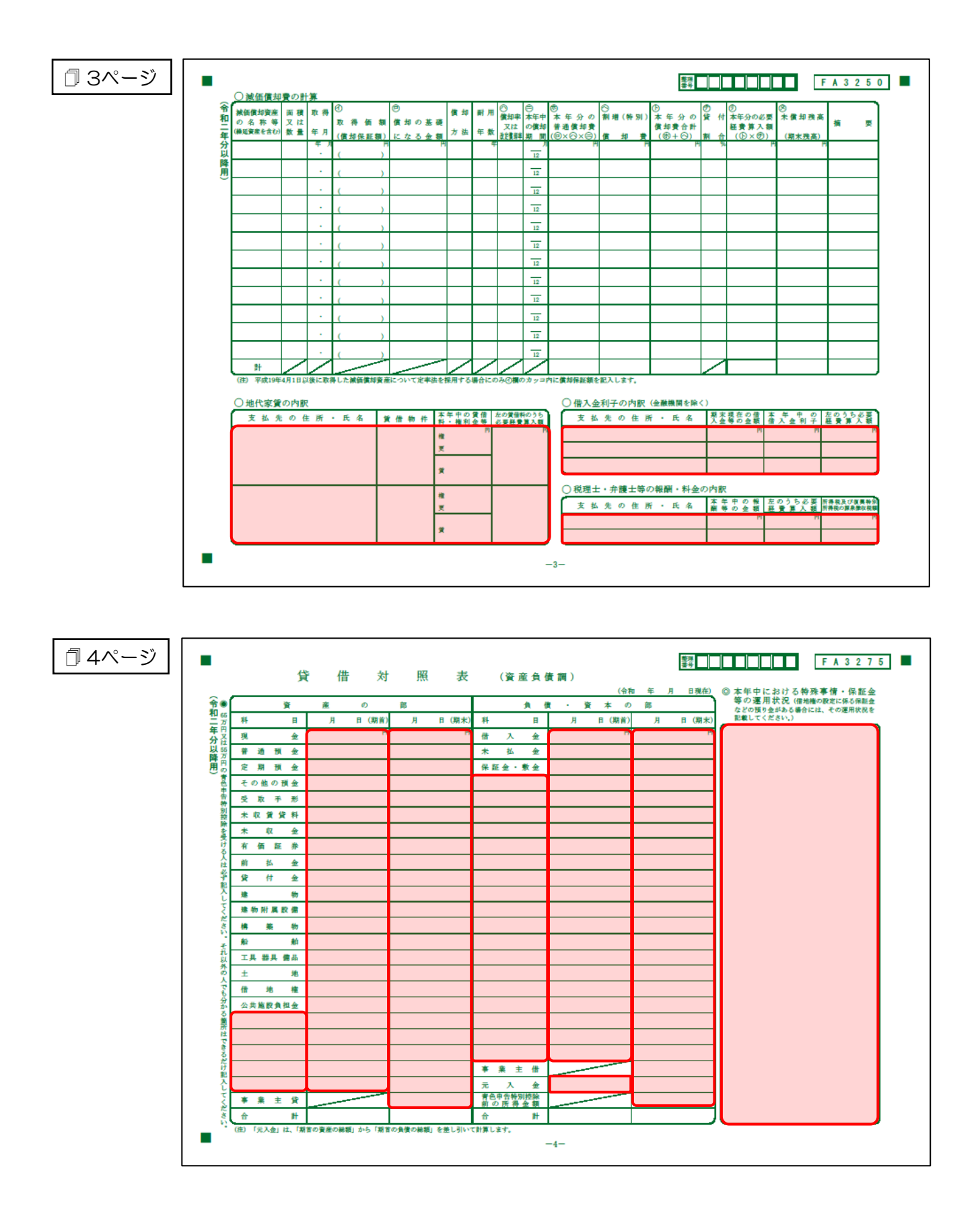

#### <span id="page-33-0"></span>青色申告決算書(農業所得用)

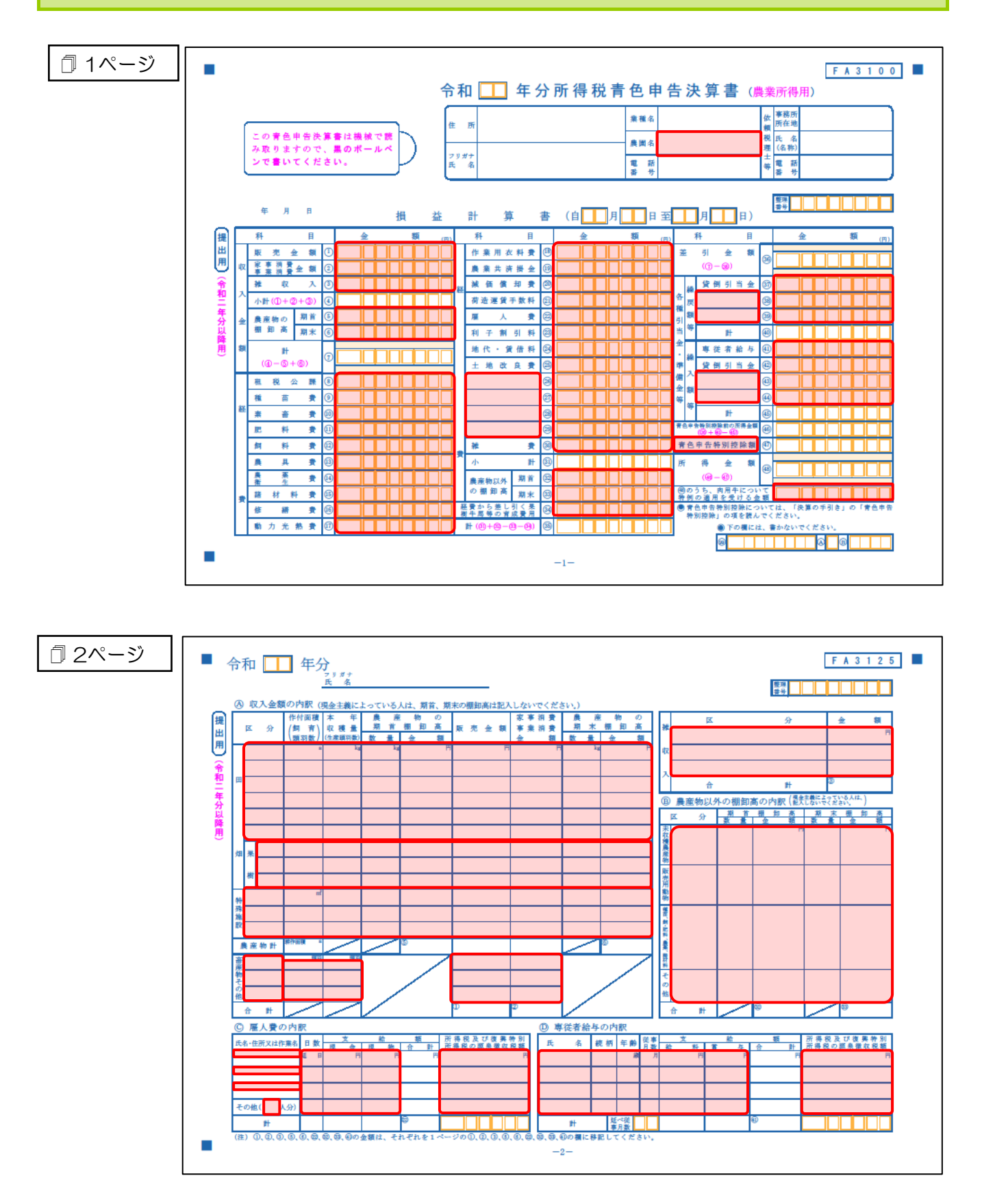

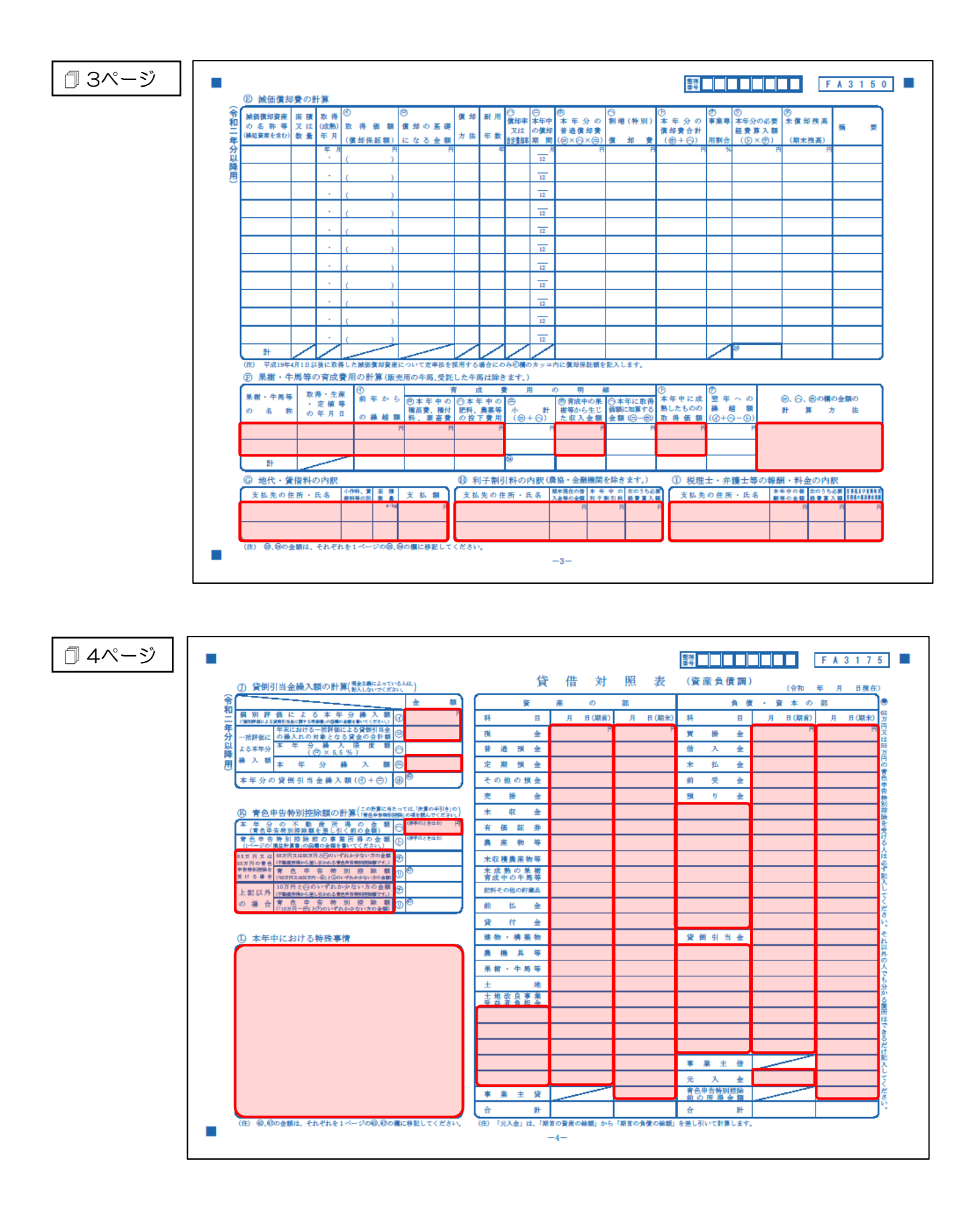

#### <span id="page-35-0"></span>[帳票設定]画面(貸借対照表)

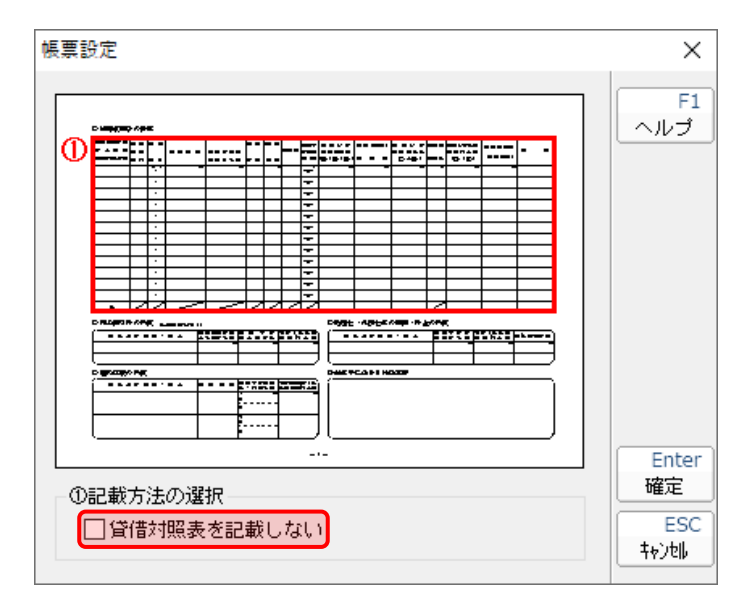

#### ● 注意

[帳票設定]画面(貸借対照表)は「青色申告決算書(一般用)営業所得/その他」のみ連動しま す。

### <span id="page-36-0"></span>7.アンインストール方法

「所得税の達人fromキーパー財務24」をコンピュータからアンインストールするには、以下の手順で行 います。

### 注意

アンインストール作業中に「ユーザーアカウント制御]画面が表示されることがあります。その場合 は[はい]ボタンをクリックして作業を進めてください(必要に応じてパスワードを入力します)。

#### *1.* Windowsのスタートメニュー[Windowsシステムツール]-[コントロールパネル]をクリックし ます。

[コントロールパネル]画面が表示されます。

※ Windows 11の場合は、Windowsのスタートメニュー「すべてのアプリ]をクリックし て表示される「すべてのアプリ]画面で、「Windowsツール]-「コントロールパネル] をクリックします。

## *2.* [プログラムのアンインストール]をクリックします。

[プログラムのアンインストールまたは変更]画面が表示されます。

- ※ 「コントロールパネル]画面をアイコン表示にしている場合は、「プログラムと機能]をク リックします。
- *3.* [所得税の達人fromキーパー財務24]をクリックして選択し、[アンインストール]をクリッ クします。

確認画面が表示されます。

*4.* [はい]ボタンをクリックします。

終了画面が表示されます。

*5.* [OK]ボタンをクリックします。

以上で、「所得税の達人fromキーパー財務24」のアンインストールは完了です。

## <span id="page-37-0"></span>8.著作権・免責等に関する注意事項

- ・ 「所得税の達人fromキーパー財務24」のソフトウエア製品全体の著作権、工業所有権の一切の知的 財産権は株式会社シスプラに帰属するものとします。
- ・ 「所得税の達人fromキーパー財務24」の複製物(バックアップ・コピー)は、不慮の事故に備えて 1部のみ作成することができます。
- ・ 「所得税の達人fromキーパー財務24」を使用した結果の損害及び影響について、原因のいかんを問 わず、弊社及び株式会社シスプラは一切の賠償の責任を負いません。
- ・ 「所得税の達人fromキーパー財務24」のプログラム及びドキュメント等の一部または全部をどのよ うな場合でもその形態を問わず無断で解析・改造・配布等を行うことはできません。
- ・ 「所得税の達人fromキーパー財務24」のソフトウエア製品仕様は、事前の通知なしに変更すること があります。

所得税の達人fromキーパー財務24 運用ガイド 2024年1月27日初版